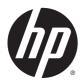

User Guide

© Copyright 2014 Hewlett-Packard Development Company, L.P.

Bluetooth is a trademark owned by its proprietor and used by Hewlett-Packard Company under license. Microsoft and Windows are U.S. registered trademarks of the Microsoft group of companies.

The information contained herein is subject to change without notice. The only warranties for HP products and services are set forth in the express warranty statements accompanying such products and services. Nothing herein should be construed as constituting an additional warranty. HP shall not be liable for technical or editorial errors or omissions contained herein.

First Edition: August 2014

Document Part Number: 763870-001

#### Product notice

This user guide describes features that are common to most models. Some features may not be available on your computer.

Not all features are available in all editions of Windows. This computer may require upgraded and/or separately purchased hardware, drivers and/or software to take full advantage of Windows functionality. Go to <a href="http://www.microsoft.com">http://www.microsoft.com</a> for details.

To access the latest user guide, go to <a href="http://www.hp.com/support">http://www.hp.com/support</a>, and select your country. Select **Drivers & Downloads**, and then follow the on-screen instructions.

#### Software terms

By installing, copying, downloading, or otherwise using any software product preinstalled on this computer, you agree to be bound by the terms of the HP End User License Agreement (EULA). If you do not accept these license terms, your sole remedy is to return the entire unused product (hardware and software) within 14 days for a full refund subject to the refund policy of your seller.

For any further information or to request a full refund of the price of the computer, please contact your seller.

## Safety warning notice

<u>MARNING!</u> To reduce the possibility of heat-related injuries or of overheating the computer, do not place the computer directly on your lap or obstruct the computer air vents. Use the computer only on a hard, flat surface. Do not allow another hard surface, such as an adjoining optional printer, or a soft surface, such as pillows or rugs or clothing, to block airflow. Also, do not allow the AC adapter to contact the skin or a soft surface, such as pillows or rugs or clothing, during operation. The computer and the AC adapter comply with the user-accessible surface temperature limits defined by the International Standard for Safety of Information Technology Equipment (IEC 60950).

# **Table of contents**

| 1 | Welcon  | 1e                                             | 1        |
|---|---------|------------------------------------------------|----------|
|   |         | Finding information                            | 2        |
| 2 | Getting | to know your computer                          | <u>5</u> |
|   |         | Tablet edge components                         | 5        |
|   |         | Display                                        | 8        |
|   |         | Power keyboard                                 | 9        |
|   |         | Тор                                            | 9        |
|   |         | TouchPad                                       | 10       |
|   |         | Lights                                         | . 11     |
|   |         | Keys                                           | . 12     |
|   |         | Right side                                     |          |
|   |         | Left side                                      | . 14     |
|   |         | Rear                                           | . 15     |
|   |         | Releasing the tablet from the power keyboard   |          |
|   |         | Changing your tablet's settings                |          |
|   |         | Changing your tablet's view                    |          |
|   |         | Adjusting your tablet's autorotate lock        |          |
|   |         | Adjusting your tablet's screen brightness      | . 16     |
| 3 | Connec  | cting to a network                             | . 17     |
|   |         | Connecting to a wireless network               | . 17     |
|   |         | Using the wireless controls                    | . 17     |
|   |         | Using the wireless button                      | . 17     |
|   |         | Using operating system controls                | . 18     |
|   |         | Using a WLAN                                   | . 18     |
|   |         | Using an Internet service provider             | 18       |
|   |         | Setting up a WLAN                              | . 19     |
|   |         | Configuring a wireless router                  | 19       |
|   |         | Protecting your WLAN                           | . 19     |
|   |         | Connecting to a WLAN                           | . 20     |
|   |         | Using HP Mobile Broadband (select models only) |          |
|   |         | Inserting and removing a SIM                   |          |
|   |         | Using GPS (select models only)                 |          |
|   |         | Using Bluetooth wireless devices               |          |
|   |         | Connecting to a wired network                  | . 22     |

|   | Connecting to a local area network (LAN)                           | 22         |
|---|--------------------------------------------------------------------|------------|
| 4 | Navigating using the keyboard, touch gestures and pointing devices | 2 <u>5</u> |
| i | Using pointing devices                                             |            |
|   | Setting pointing device preferences                                |            |
|   | Using the TouchPad and gestures                                    |            |
|   | Turning the TouchPad off and on                                    |            |
|   | Tapping                                                            |            |
|   | Scrolling                                                          |            |
|   | 2-finger pinch zoom                                                |            |
|   | 2-finger click                                                     |            |
|   | Rotating (select models only)                                      |            |
|   | Flicking (select models only)                                      |            |
|   | Edge swipes (select models only)                                   |            |
|   | Right-edge swipe                                                   | 29         |
|   | Left-edge swipe                                                    | 30         |
|   | Top-edge swipe                                                     | 30         |
|   | Using touch screen gestures                                        | 31         |
|   | Setting touch screen preferences                                   | 31         |
|   | One-finger slide                                                   | 32         |
|   | Tapping                                                            | 33         |
|   | Pinching/stretching                                                | 33         |
|   | Rotating (select models only)                                      | 34         |
|   | Edge swipes                                                        | 35         |
|   | Right-edge swipe                                                   | 35         |
|   | Left-edge swipe                                                    | 36         |
|   | Top-edge swipe and bottom-edge swipe                               | 37         |
|   | Using the digitizer pen (select models only)                       | 37         |
|   | Identifying the pen components                                     | 37         |
|   | Holding the pen                                                    | 37         |
|   | Storing the pen                                                    | 38         |
|   | Using the on-screen keyboard                                       | 38         |
|   | Using the keyboard                                                 |            |
|   | Using Windows shortcut keys                                        |            |
|   | Identifying the hot keys                                           |            |
|   | Using keypads                                                      |            |
|   | Using the embedded numeric keypad                                  |            |
|   | Turning the embedded numeric keypad on and off                     |            |
|   | Switching key functions on the embedded numeric keypad             |            |
|   | Using an optional external numeric keypad                          | 42         |

| 5 | Multimedia                                                                               | 43 |
|---|------------------------------------------------------------------------------------------|----|
|   | Audio                                                                                    | 43 |
|   | Connecting speakers                                                                      | 43 |
|   | Adjusting the volume                                                                     | 43 |
|   | Connecting headphones and microphones                                                    | 44 |
|   | Checking audio functions on the computer                                                 | 44 |
|   | Webcams                                                                                  | 44 |
|   | Video                                                                                    | 45 |
|   | VGA                                                                                      | 45 |
|   | DisplayPort                                                                              | 46 |
|   | Connecting wired displays using MultiStream Transport                                    | 47 |
|   | Discovering and connecting to Miracast-compatible wireless displays (select models only) | 47 |
| 6 | Power management                                                                         | 49 |
|   | Shutting down the computer                                                               | 49 |
|   | Setting power options                                                                    | 50 |
|   | Using power-saving states                                                                | 50 |
|   | Initiating and exiting Sleep                                                             | 50 |
|   | Enabling and exiting user-initiated Hibernation                                          | 50 |
|   | Using the power meter and power settings                                                 | 50 |
|   | Setting password protection on wakeup                                                    | 51 |
|   | Using battery power                                                                      | 51 |
|   | Factory-sealed battery                                                                   | 51 |
|   | Finding additional battery information                                                   | 52 |
|   | Using Battery Check                                                                      | 52 |
|   | Displaying the remaining battery charge                                                  | 52 |
|   | Maximizing battery discharge time                                                        | 52 |
|   | Managing low battery levels                                                              | 52 |
|   | Identifying low battery levels                                                           | 53 |
|   | Resolving a low battery level                                                            | 53 |
|   | Conserving battery power                                                                 | 53 |
|   | Using external AC power                                                                  | 53 |
|   | Testing an AC adapter                                                                    | 54 |
| 7 | External cards and devices                                                               | 55 |
|   | Using memory card readers                                                                | 55 |
|   | Inserting a memory card                                                                  | 55 |
|   | Removing a memory card                                                                   | 56 |
|   | Using smart cards                                                                        | 56 |
|   | Inserting a smart card                                                                   | 57 |

|    | Removing a smart card                             | 57 |
|----|---------------------------------------------------|----|
|    | Using a USB device                                | 57 |
|    | Connecting a USB device                           | 58 |
|    | Removing a USB device                             | 58 |
|    | Using optional external devices                   | 58 |
|    | Using optional external drives                    | 59 |
| 8  | Drives                                            | 61 |
|    | Handling drives                                   | 61 |
|    | Improving hard drive performance                  | 61 |
|    | Using Disk Defragmenter                           | 61 |
|    | Using Disk Cleanup                                | 62 |
| 9  | Security                                          |    |
|    | Protecting the computer                           |    |
|    | Using passwords                                   |    |
|    | Setting passwords in Windows                      |    |
|    | Setting passwords in Computer Setup               |    |
|    | Managing a BIOS administrator password            |    |
|    | Entering a BIOS administrator password            |    |
|    | Managing a Computer Setup DriveLock password      |    |
|    | Setting a DriveLock password                      |    |
|    | Entering a DriveLock password                     |    |
|    | Changing a DriveLock password                     |    |
|    | Removing DriveLock protection                     |    |
|    | Using Computer Setup Automatic DriveLock          | 69 |
|    | Entering an Automatic DriveLock password          |    |
|    | Removing Automatic DriveLock protection           |    |
|    | Using antivirus software                          | 70 |
|    | Using firewall software                           |    |
|    | Installing critical security updates              | 71 |
|    | Using HP Client Security                          | 71 |
|    | Using the fingerprint reader (select models only) |    |
|    | Locating the fingerprint reader                   | 71 |
| 10 | 0 Maintenance                                     |    |
|    | Cleaning your computer                            |    |
|    | Cleaning procedures                               | 73 |
|    | Cleaning the display (All-in-Ones or Notebooks)   | 73 |
|    | Cleaning the sides or cover                       | 73 |

| Cleaning the TouchPad, keyboard, or mouse                              | 9 74          |
|------------------------------------------------------------------------|---------------|
| Updating programs and drivers                                          | 74            |
| Using SoftPaq Download Manager                                         | 74            |
| 11 Backup and recovery                                                 |               |
| Backing up your information                                            | 75            |
| Performing a system recovery                                           | 75            |
| Using the Windows recovery tools                                       | 75            |
| Using f11 recovery tools                                               | 76            |
| Using Windows operating system media (purchased se                     | parately)77   |
| Using Windows Refresh or Windows Reset                                 | 78            |
| Using HP Software Setup                                                |               |
| 12 Computer Setup (BIOS), MultiBoot, and HP PC Hardware Diagnostics (I | JEFI) 79      |
| Using Computer Setup                                                   | 79            |
| Starting Computer Setup                                                | 79            |
| Navigating and selecting in Computer Setup                             | 79            |
| Restoring factory settings in Computer Setup                           | 80            |
| Updating the BIOS                                                      | 81            |
| Determining the BIOS version                                           | 81            |
| Downloading a BIOS update                                              | 81            |
| Synchronizing the tablet and keyboard                                  | 82            |
| Using MultiBoot                                                        | 82            |
| About the boot device order                                            | 82            |
| Choosing MultiBoot preferences                                         | 82            |
| Setting a new boot order in Computer Setup                             | 83            |
| Dynamically choosing a boot device using th                            | e f9 prompt83 |
| Setting a MultiBoot Express prompt                                     | 84            |
| Entering MultiBoot Express preferences                                 | 84            |
| Using HP PC Hardware Diagnostics (UEFI)                                |               |
| Downloading HP PC Hardware Diagnostics (UEFI) to a                     | USB device 85 |
| 13 Support                                                             | 87            |
| Contacting support                                                     | 87            |
| Labels                                                                 | 88            |
| 14 Specifications                                                      |               |
| Input power                                                            | 89            |
| Operating environment                                                  | 89            |

| Appendix A Traveling with the computer                                      | 91 |
|-----------------------------------------------------------------------------|----|
| Appendix B Troubleshooting                                                  | 93 |
| Troubleshooting resources                                                   | 93 |
| Resolving issues                                                            | 93 |
| The computer is unable to start up                                          | 93 |
| The computer screen is blank                                                | 93 |
| Software is functioning abnormally                                          | 94 |
| The computer is on but not responding                                       | 94 |
| The computer is unusually warm                                              | 94 |
| An external device is not working                                           | 94 |
| The wireless network connection is not working                              | 95 |
| A disc does not play                                                        | 95 |
| A movie is not visible on an external display                               | 95 |
| The process of burning a disc does not begin, or it stops before completion | 96 |
| Appendix C Electrostatic discharge                                          | 97 |
| Index                                                                       | 99 |

# 1 Welcome

After you set up and register the computer, it is important to take the following steps:

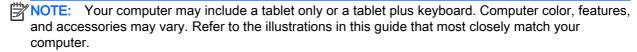

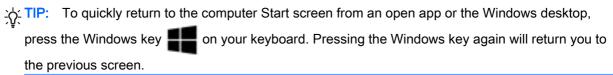

- Connect to the Internet—Set up your wired or wireless network so that you can connect to the Internet. For more information, see Connecting to a network on page 17.
- Update your antivirus software—Protect your computer from damage caused by viruses. The software is preinstalled on the computer. For more information, see <u>Using antivirus software</u> on page 70.
- Get to know your computer—Learn about your computer features. See <u>Getting to know your computer on page 5</u> and <u>Navigating using the keyboard, touch gestures and pointing devices on page 25</u> for additional information.
- Find installed software—Access a list of the software preinstalled on the computer:
  - From the Start screen, type a, click **Apps**, and then select from the displayed options. For details about using the software included with the computer, see the software manufacturer's instructions, which may be provided with the software or on the manufacturer's website.
- Back up your hard drive by creating recovery discs or a recovery flash drive. See <u>Backup and recovery on page 75</u>.

NOTE: For easy access to Computer Setup (BIOS), connect a keyboard if available. If you are using a tablet only, follow the instructions provided.

# Finding information

You have already used *Setup Instructions* to turn on the computer and locate this guide. To locate resources that provide product details, how-to information, and more, use this table.

| Resources                                                                                                    | For information about                                                                                                    |
|----------------------------------------------------------------------------------------------------|----------------------------------------------------------------------------------------------------|
| Setup Instructions poster                                                                                                    | How to set up the computer                                                                                                    |
|                                                                                                    | Help to identify computer components                                                                                                    |
| HP Support Assistant                                                                                                    | Operating system information                                                                                                    |
| To access HP Support Assistant, from the Start screen, select the HP Support Assistant app.  To access the latest user guide, go to <a href="http://www.hp.com/support">http://www.hp.com/support</a> , and select your country. Select Drivers & Downloads, and then follow the onscreen instructions. | <ul> <li>Software, driver, and BIOS updates</li> <li>Troubleshooting tools</li> <li>How to access support</li> </ul>                                 |
| Worldwide support  To get support in your language, go to <a href="http://welcome.hp.com/country/us/en/wwcontact_us.html">http://welcome.hp.com/country/us/en/wwcontact_us.html</a> .                                                                                                    | <ul> <li>Online chat with an HP technician</li> <li>Email support</li> <li>Support telephone numbers</li> <li>HP service center locations</li> </ul> |
| HP website  To access the latest user guide, go to <a href="http://www.hp.com/support">http://www.hp.com/support</a> , and select your country.  Select <b>Drivers &amp; Downloads</b> , and then follow the onscreen instructions.                                                                     | <ul> <li>Support information</li> <li>Ordering parts and finding additional help</li> <li>Accessories available for the device</li> </ul>            |
| Safety & Comfort Guide                                                                                                    | Proper workstation setup, posture, health, and work habits                                                                                           |
| To access this guide:                                                                                                    | Electrical and mechanical safety information                                                                                                    |
| <ul> <li>▲ From the Start screen, type support, and then select the HP Support Assistant app.</li> <li>- or -</li> <li>Go to <a href="http://www.hp.com/ergo">http://www.hp.com/ergo</a>.</li> </ul>                                                                                                    |                                                                                                    |
| Regulatory, Safety, and Environmental Notices                                                                                                    | Regulatory and safety information                                                                                                    |
| To access this guide:                                                                                                    | Battery disposal information                                                                                                    |
| From the Start screen, type support, and then select the HP Support Assistant app.                                                                                                    |                                                                                                    |
| 2. Select My computer, and then select User guides.                                                                                                    |                                                                                                    |
| Limited Warranty*                                                                                                    | Warranty information                                                                                                    |
| To access this guide, from the Start screen, select the HP Support Assistant app, select My computer, and then select Warranty and services.                                                                                                    |                                                                                                    |
| – or –                                                                                                    |                                                                                                    |
| Go to http://www.hp.com/go/orderdocuments.                                                                                                    |                                                                                                    |

<sup>\*</sup>You can find the expressly provided HP Limited Warranty applicable to your product located with the user guides on your computer and/or on the CD/DVD provided in the box. In some countries/regions, HP may provide a printed HP Limited

Resources For information about

Warranty in the box. For some countries/regions where the warranty is not provided in printed format, you may request a printed copy from <a href="http://www.hp.com/go/orderdocuments">http://www.hp.com/go/orderdocuments</a> or write to:

- North America: Hewlett-Packard, MS POD, 11311 Chinden Blvd., Boise, ID 83714, USA
- Europe, Middle East, Africa: Hewlett-Packard, POD, Via G. Di Vittorio, 9, 20063, Cernusco s/Naviglio (MI), Italy
- Asia Pacific: Hewlett-Packard, POD, P.O. Box 200, Alexandra Post Office, Singapore 911507

When you request a printed copy of your warranty, please include your product number, warranty period (found on your service label), name, and postal address.

**IMPORTANT:** Do NOT return your HP product to the addresses above. For U.S. support, go to <a href="http://www.hp.com/go/contactHP">http://www.hp.com/go/contactHP</a>. For worldwide support, go to <a href="http://welcome.hp.com/country/us/en/wwcontact\_us.html">http://welcome.hp.com/country/us/en/wwcontact\_us.html</a>.

# 2 Getting to know your computer

# Tablet edge components

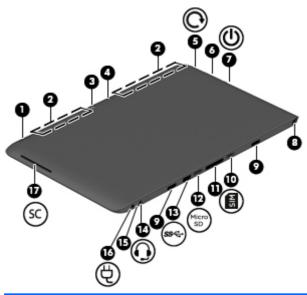

| Components |                                         | Description                                                                                                    |
|------------|-----------------------------------------|----------------------------------------------------------------------------------------------------|
| (1)        | Fingerprint reader (select models only) | Allows a fingerprint logon to Windows, instead of a password logon.                                                                                                    |
| (2)        | Vents (2)                               | Enable airflow to cool internal components.                                                                                                    |
|            |                                         | <b>NOTE:</b> The computer fan starts up automatically to cool internal components and prevent overheating. It is normal for the internal fan to cycle on and off during routine operation.                         |
| (3)        | Webcam (rear)                           | Records video and captures photographs. Some models may allow you to video conference and chat online using streaming video.                                                                                       |
|            |                                         | For information on using the webcam, access HP Support Assistant. To access HP Support Assistant, from the Start screen, select the <b>HP Support Assistant</b> app.                                               |
| (4)        | Camera flash                            | Provides light for rear webcam photos.                                                                                                    |
| (5)        | Rotate lock button                      | When the tablet is on, press the rotate lock button to lock the autorotate feature of the display. To unlock the autorotate feature, press the button again.                                                       |
|            |                                         | – or –                                                                                                    |
|            |                                         | Swipe from the right edge of the touch screen to display the charms, tap <b>Settings</b> , tap the screen icon, and then tap the autorotate icon. To unlock the autorotate feature, tap the autorotate icon again. |
| (6)        | Volume button                           | Controls speaker volume on the tablet.                                                                                                    |
|            |                                         | To increase speaker volume, press the + edge of the button.                                                                                                    |

| Components |              |                                                           | Description                                                                                                    |  |  |
|------------|--------------|-----------------------------------------------------------|----------------------------------------------------------------------------------------------------|--|--|
|            |              |                                                           | To decrease speaker volume, press the – edge of the button.                                                                                                    |  |  |
| (7)        | ዕ            | Power switch                                              | <ul> <li>When the computer is off, slide the switch to turn on the tablet.</li> <li>When the computer is on, slide the switch to turn off the computer.</li> <li>When the computer is in the Sleep state or Hibernation, slide the switch briefly to exit Sleep or Hibernation.</li> </ul>                                                                                                    |  |  |
|            |              |                                                           | NOTE: If the computer has stopped responding and Microsoft® Windows shutdown procedures are ineffective, press and hold the power button down for at least 14 seconds to turn off the tablet.  Swipe from the right edge of the TouchPad or touch screen to display the charms, tap Search, and then tap the search box. In the search box, type power, tap Power and sleep settings, and then tap Power and sleep from the list of applications. |  |  |
|            |              |                                                           | To learn more about your power settings, see the power options. From the Start screen, type power, select <b>Power and sleep settings</b> , and then select <b>Power and sleep</b> from the list of applications.                                                                                                    |  |  |
| (8)        |              | Pen holder (select models only)                           | Holds the digital pen.                                                                                                    |  |  |
| (9)        |              | Alignment post connectors (2)                             | Align and attach the tablet to the keyboard.                                                                                                    |  |  |
| (10)       |              | Micro SIM slot                                            | Supports a micro wireless subscriber identity module (SIM).                                                                                                    |  |  |
| (11)       |              | Docking port                                              | Connects the tablet to the keyboard.                                                                                                    |  |  |
| (12)       |              | Micro memory card reader                                  | Reads optional micro memory cards that store, manage, share, or access information.                                                                                                    |  |  |
| (13)       | ss⇔          | USB 3.0 port                                              | Connects an optional USB device, such as a keyboard, mouse, external drive, printer, scanner or USB hub.                                                                                                    |  |  |
|            |              |                                                           | For details about different types of USB ports, see <u>Using a USB</u> <u>device on page 57</u> .                                                                                                    |  |  |
| (14)       | $\mathbf{O}$ | Audio-out (headphone) jack/<br>Audio-in (microphone) jack | Connects optional powered stereo speakers, headphones, earbuds a headset, or a television audio cable.                                                                                                    |  |  |
|            |              |                                                           | <b>WARNING!</b> To reduce the risk of personal injury, adjust the volume before using headphones, earbuds, or a headset. For additional safety information, see the <i>Regulatory, Safety and Environmental Notices</i> .                                                                                                    |  |  |
|            |              |                                                           | <b>NOTE:</b> When a device is connected to the jack, the computer speakers are disabled.                                                                                                    |  |  |
|            |              |                                                           | <b>NOTE:</b> Be sure that the device cable has a 4-conductor connector that supports both audio-out (headphone) and audio-in (microphone).                                                                                                    |  |  |
|            |              |                                                           | <b>NOTE:</b> Stand-alone microphones and headphones with separate microphone jacks are not supported.                                                                                                    |  |  |
| (15)       |              | Battery light                                             | <ul> <li>White: The computer is connected to external power and the<br/>battery is charged from 90 to 99 percent.</li> </ul>                                                                                                    |  |  |

| Components |   |                   | Description | Description                                                                                                    |  |
|------------|---|-------------------|-------------|----------------------------------------------------------------------------------------------------|--|
|            |   |                   |             | er: The computer is connected to external power and the y is charged from 0 to 90 percent.                                                                                 |  |
|            |   |                   | sourc       | ng amber: A battery that is the only available power e has reached a low battery level. When the battery es a critical battery level, the battery light begins blinking y. |  |
|            |   |                   | Off: T      | he battery is fully charged.                                                                                                    |  |
| (16)       | Ą | Power connector   | Connects a  | an AC adapter.                                                                                                    |  |
| (17)       |   | Smart card reader | Supports of | ptional smart cards.                                                                                                    |  |

# **Display**

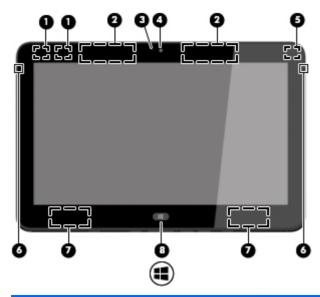

| Component |                                         | Description                                                                                                    |
|-----------|-----------------------------------------|----------------------------------------------------------------------------------------------------|
| (1)       | WLAN antennas (2)*                      | Send and receive wireless signals.                                                                                                    |
| (2)       | WWAN antennas (2) (select models only)* | Send and receive wireless signals to communicate with wireless wide area networks (WWAN).                                                                            |
| (3)       | Webcam light                            | On: The webcam is on.                                                                                                    |
| (4)       | Webcam (front)                          | Records video and captures photographs. Some models may allow you to video conference and chat online using streaming video.                                         |
|           |                                         | For information on using the webcam, access HP Support Assistant. To access HP Support Assistant, from the Start screen, select the <b>HP Support Assistant</b> app. |
| (5)       | Ambient light sensor                    | Automatically adjusts the display brightness based on the lighting conditions in your environment.                                                                   |
| (6)       | Internal microphones (2)                | Record sound.                                                                                                    |
| (7)       | Speakers (2)                            | Produce sound.                                                                                                    |
| (8)       | Windows button                          | Returns you to the Start screen from an open app or the Windows desktop.                                                                                             |
|           | _                                       | <b>NOTE:</b> Pressing the Windows button again returns you to the previous screen.                                                                                   |

<sup>\*</sup>The antenna is not visible from the outside of the computer. For optimal transmission, keep the areas immediately around the antenna free from obstructions. For wireless regulatory notices, see the section of the *Regulatory, Safety, and Environmental Notices* that applies to your country or region.

# Power keyboard

# Top

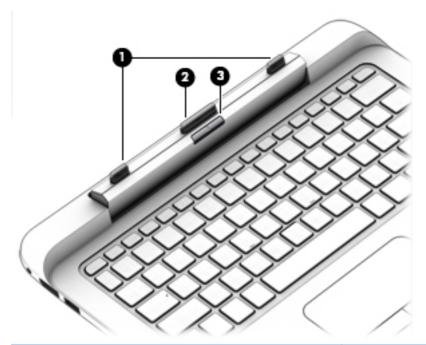

| Component |                     | Description                                                                                                    |
|-----------|---------------------|----------------------------------------------------------------------------------------------------|
| (1)       | Alignment posts (2) | Align and attach the tablet to the keyboard.                                                                                          |
| (2)       | Docking connector   | Connects the tablet to the keyboard.                                                                                                  |
|           |                     | <b>CAUTION:</b> To prevent damage to the docking connector, do not touch the connector when the tablet is detached from the keyboard. |
| (3)       | Release latch       | Releases the tablet from the keyboard. To release the tablet, press the release latch.                                                |

# TouchPad

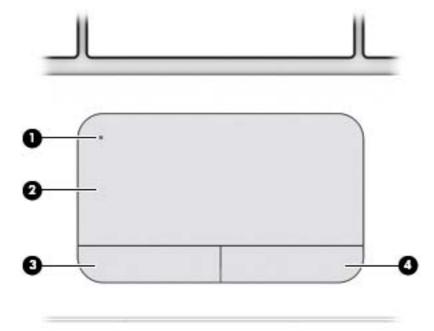

| Component |                        | Description                                                                    |
|-----------|------------------------|--------------------------------------------------------------------------------|
| (1)       | TouchPad on/off button | Turns the TouchPad on and off.                                                 |
| (2)       | TouchPad zone          | Reads your finger gesture to move the pointer or activate items on the screen. |
| (3)       | Left TouchPad button   | Functions like the left button of an external mouse.                           |
| (4)       | Right TouchPad button  | Functions like the right button on an external mouse.                          |

# Lights

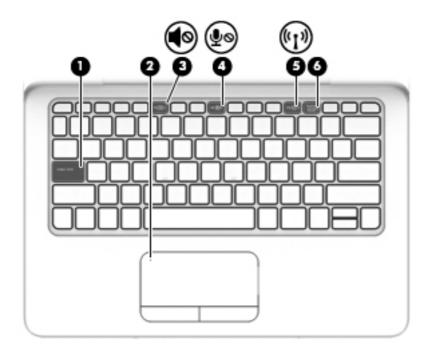

| Component |                    |                       | Description                                                                                                    |  |
|-----------|--------------------|-----------------------|----------------------------------------------------------------------------------------------------|--|
| (1)       |                    | Caps lock light       | <ul> <li>On: Caps lock is on, which switches the keys to all<br/>capital letters.</li> </ul>                                                                                                 |  |
| (2)       |                    | TouchPad light        | <ul><li>Amber: The TouchPad is off.</li><li>Off: The TouchPad is on.</li></ul>                                                                                                    |  |
| (3)       | <b>4</b> ⊗         | Mute light            | <ul><li>Amber: Computer sound is off.</li><li>Off: Computer sound is on.</li></ul>                                                                                                    |  |
| (4)       | <b>∮</b> ⊗         | Microphone mute light | <ul><li>Amber: microphone sound is off.</li><li>Off: microphone sound is on.</li></ul>                                                                                                    |  |
| (5)       | ( <sub>(1)</sub> ) | Wireless light        | <ul> <li>Off: An integrated wireless device, such as a wireless local area network (WLAN) device and/or a Bluetooth® device, is on.</li> <li>Amber: All wireless devices are off.</li> </ul> |  |
| (6)       |                    | Num lock light        | On: Num lock is on.                                                                                                    |  |

# Keys

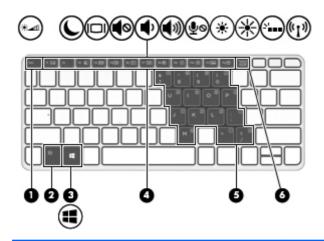

| Compone | nt                      | Description                                                                                                    |
|---------|-------------------------|----------------------------------------------------------------------------------------------------|
| (1)     | esc key                 | Displays system information when pressed in combination with the fn key.                                                   |
| (2)     | fn key                  | Executes frequently used system functions when pressed in combination with a function key, the num lk key, or the esc key. |
| (3)     | Windows key             | Returns you to the Start screen from an open app or the Windows desktop.                                                   |
|         |                         | <b>NOTE:</b> Pressing the Windows key again returns you to the previous screen.                                            |
| (4)     | Function keys           | Execute frequently used system functions.                                                                                  |
|         |                         | <b>NOTE:</b> Function keys do not display or function from the onscreen tablet keyboard.                                   |
| (5)     | Embedded numeric keypad | When the keypad is turned on, it can be used like an external numeric keypad.                                              |
|         |                         | Each key on the keypad performs the function indicated by the icon in the upper-right corner of the key.                   |
| (6)     | num lk key              | Turns the embedded numeric keypad on and off when pressed in combination with the fn key.                                  |
|         |                         |                                                                                                    |

# Right side

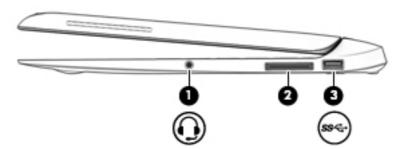

| Comp | Component |                                                     | Description                                                                                                    |  |
|------|-----------|-----------------------------------------------------|----------------------------------------------------------------------------------------------------|--|
| (1)  | 0         | Audio-out (headphone)/Audio-in<br>(microphone) jack | Connects optional powered stereo speakers, headphones, earbuds, a headset, or a television audio cable. Also connects an optional headset microphone. This jack does not support optional microphone-only devices.  WARNING! To reduce the risk of personal injury, adjust the volume before putting on headphones, earbuds, or a headset. For additional safety information, see the <i>Regulatory, Safety, and Environmental Notices</i> . To access this guide, from the Start screen, type support, and then select the HP Support Assistant app. |  |
|      |           |                                                     | <b>NOTE:</b> When a device is connected to the jack, the computer speakers are disabled.                                                                                                    |  |
|      |           |                                                     | <b>NOTE:</b> Be sure that the device cable has a 4-conductor connector that supports both audio-out (headphone) and audio-in (microphone).                                                                                                    |  |
| (2)  |           | Docking connector                                   | Connects an optional docking device.                                                                                                    |  |
| (3)  | ss⇔       | USB 3.0 port                                        | Connects an optional USB device, such as a keyboard, mouse, external drive, printer, scanner or USB hub.                                                                                                    |  |
|      |           |                                                     | For details about different types of USB ports, see <u>Using a USB</u> <u>device on page 57</u> .                                                                                                    |  |

## Left side

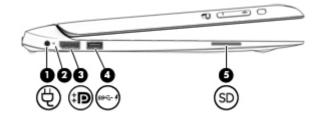

| Com | ponent                           |                                 | Description                                                                                                    |
|-----|----------------------------------|---------------------------------|----------------------------------------------------------------------------------------------------|
| (1) | Ą                                | Power connector                 | Connects an AC adapter.                                                                                                    |
| (2) |                                  | Battery light                   | <ul> <li>White: The computer is connected to external power and the battery is charged from 90 to 99 percent.</li> <li>Amber: The computer is connected to external power and</li> </ul>                                                                              |
|     |                                  |                                 | the battery is charged from 0 to 90 percent.                                                                                                    |
|     |                                  |                                 | <ul> <li>Blinking amber: A battery that is the only available power<br/>source has reached a low battery level. When the battery<br/>reaches a critical battery level, the battery light begins<br/>blinking rapidly.</li> </ul>                                      |
|     |                                  |                                 | Off: The battery is fully charged.                                                                                                    |
| (3) | ŧΒ                               | DisplayPort                     | Connects an optional digital display device, such as a high-<br>performance monitor or projector.                                                                                                    |
| (4) | <b>\$</b><br>\$\$ <del>€</del> - | USB 3.0 charging (powered) port | Connects an optional USB device, such as a keyboard, mouse, external drive, printer, scanner or USB hub. Standard USB ports will not charge all USB devices or will charge using a low current. Some USB devices require power and require you to use a powered port. |
|     |                                  |                                 | NOTE: USB charging ports can also charge select models of cell phones and MP3 players, even when the computer is off.                                                                                                    |
|     |                                  |                                 | For details about different types of USB ports, see <u>Using a USB</u> <u>device on page 57</u> .                                                                                                    |
| (5) |                                  | Memory card reader              | Reads data from and writes data to memory cards such as SD.                                                                                                    |

#### Rear

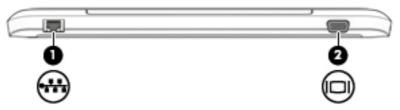

| Com | ponent      |                             | Description                                                                                                    |
|-----|-------------|-----------------------------|----------------------------------------------------------------------------------------------------|
| (1) | <b>-</b> #* | RJ-45 (network) jack/lights | Connects a network cable.  Green (left): The network is connected.  Amber (right): Activity is occurring on the network. |
| (2) |             | External monitor port       | Connects an external VGA monitor or projector.                                                                           |

## Releasing the tablet from the power keyboard

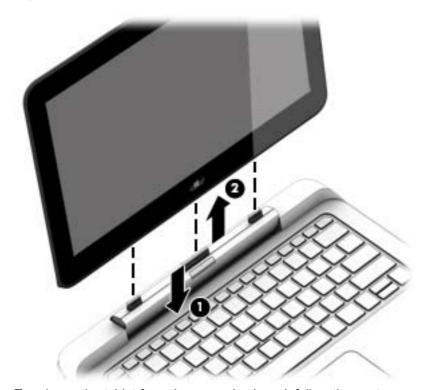

To release the tablet from the power keyboard, follow these steps:

<u>∧ CAUTION</u>: To prevent damage to the docking connector, do not touch the connector when the tablet is detached from the power keyboard.

- 1. Press the release latch on the power keyboard (1).
- 2. Lift and remove the tablet (2).

# Changing your tablet's settings

You can change view and screen brightness.

#### Changing your tablet's view

Your tablet's orientation, or view, changes automatically from landscape to portrait view, or from portrait to landscape view.

- To change the view of your tablet from landscape view to portrait view:
   Hold the tablet vertically, and then turn it 90 degrees to the right (in a clockwise direction).
- To change the view of your tablet from portrait view to landscape view:
   Hold the tablet vertically, and then turn it 90 degrees to the left (in a counter-clockwise direction).

#### Adjusting your tablet's autorotate lock

To adjust your tablet's autorotate lock when the tablet is undocked:

When the tablet is on, press the rotate lock button to lock the autorotate feature of the display. To unlock the autorotate feature, press the button again.

- or -

- 1. Swipe from the right edge of the TouchPad or touch screen to display the charms, and then tap **Settings**.
- 2. Tap the Screen icon at the bottom right. Tap the Autorotate Lock icon to lock your current tablet screen in place and to prevent rotation. The icon displays a lock symbol when autorotate lock is active. To turn off the autorotate lock, tap the Autorotate Lock icon again.

#### Adjusting your tablet's screen brightness

To adjust the screen brightness:

- 1. Swipe from the right edge of the TouchPad or touch screen to display the charms, and then tap **Settings**.
- Tap the Screen icon at the bottom right. A vertical slider displays that controls the screen brightness.

NOTE: From the Windows desktop, you can also tap the **Power Meter** icon in the notification area at the far right of the taskbar, tap **Adjust screen brightness**, and then move the slider next to **Screen brightness** at the bottom of the screen.

# Connecting to a network

Your computer can travel with you wherever you go. But even at home, you can explore the globe and access information from millions of websites using your computer and a wired or wireless network connection. This chapter will help you get connected to that world.

# Connecting to a wireless network

Wireless technology transfers data across radio waves instead of wires. Your computer may be equipped with one or more of the following wireless devices:

- Wireless local area network (WLAN) device—Connects the computer to wireless local area networks (commonly referred to as Wi-Fi networks, wireless LANs, or WLANs) in corporate offices, your home, and public places such as airports, restaurants, coffee shops, hotels, and universities. In a WLAN, the mobile wireless device in your computer communicates with a wireless router or a wireless access point.
- HP Mobile Broadband Module (select models only)—A wireless wide area network (WWAN) device that gives you wireless connectivity over a much larger area. Mobile network operators install base stations (similar to cell phone towers) throughout large geographic areas, effectively providing coverage across entire states, regions, or even countries.
- Bluetooth device—Creates a personal area network (PAN) to connect to other Bluetoothenabled devices such as computers, phones, printers, headsets, speakers, and cameras. In a PAN, each device communicates directly with other devices, and devices must be relatively close together—typically within 10 meters (approximately 33 feet) of each other.

For more information about wireless technology, see the information and website links provided in HP Support Assistant. To access HP Support Assistant, from the Start screen, select the HP Support Assistant app.

## Using the wireless controls

You can control the wireless devices in your computer using these features:

- Wireless button, wireless switch, or wireless key (referred to in this chapter as the wireless button)
- Operating system controls

#### Using the wireless button

The computer has a wireless button, one or more wireless devices, and one or two wireless lights, depending on the model. All of the wireless devices on your computer are enabled at the factory, so the wireless light is off when you turn on the computer.

The wireless light indicates the overall power state of your wireless devices, not the status of individual devices. If the wireless light is off, at least one wireless device is on. If the wireless light is amber, all wireless devices are off.

Because the wireless devices are enabled at the factory, you can use the wireless button to turn on or turn off the wireless devices simultaneously.

#### Using operating system controls

The Network and Sharing Center allows you to set up a connection or network, connect to a network, and diagnose and repair network problems.

To use operating system controls:

- 1. From the Start screen, type control panel, and then select Control Panel.
- 2. Select Network and Internet, and then select Network and Sharing Center.

For more information, access HP Support Assistant. To access HP Support Assistant, from the Start screen, select the **HP Support Assistant** app.

## Using a WLAN

With a WLAN device, you can access a wireless local area network (WLAN), which is composed of other computers and accessories that are linked by a wireless router or a wireless access point.

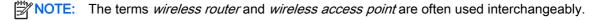

- A large-scale WLAN, such as a corporate or public WLAN, typically uses wireless access points that can accommodate a large number of computers and accessories and can separate critical network functions.
- A home or small office WLAN typically uses a wireless router, which allows several wireless and wired computers to share an Internet connection, a printer, and files without requiring additional pieces of hardware or software.

To use the WLAN device in your computer, you must connect to a WLAN infrastructure (provided through a service provider or a public or corporate network).

#### Using an Internet service provider

When you are setting up Internet access in your home, you must establish an account with an Internet service provider (ISP). To purchase Internet service and a modem, contact a local ISP. The ISP will help set up the modem, install a network cable to connect your wireless computer to the modem, and test the Internet service.

NOTE: Your ISP will give you a user ID and a password to use for Internet access. Record this information and store it in a safe place.

#### Setting up a WLAN

To set up a WLAN and connect to the Internet, you need the following equipment:

- A broadband modem (either DSL or cable) (1) and high-speed Internet service purchased from an Internet service provider
- A wireless router (2) (purchased separately)
- A wireless computer (3)

NOTE: Some modems have a built-in wireless router. Check with your ISP to determine what type of modem you have.

The illustration below shows an example of a wireless network installation that is connected to the Internet.

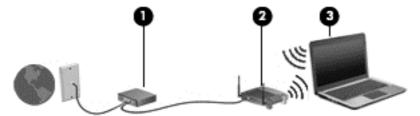

As your network grows, additional wireless and wired computers can be connected to the network to access the Internet.

For help in setting up your WLAN, see the information provided by your router manufacturer or your ISP.

#### Configuring a wireless router

For help in configuring a wireless router, see the information provided by your router manufacturer or your ISP.

NOTE: It is recommended that you initially connect your new wireless computer to the router by using the network cable provided with the router. When the computer successfully connects to the Internet, disconnect the cable, and access the Internet through your wireless network.

#### **Protecting your WLAN**

When you set up a WLAN or access an existing WLAN, always enable security features to protect your network from unauthorized access. WLANs in public areas (hotspots) like coffee shops and airports may not provide any security. If you are concerned about the security of your computer in a hotspot, limit your network activities to e-mail that is not confidential and basic Internet surfing.

Wireless radio signals travel outside the network, so other WLAN devices can pick up unprotected signals. Take the following precautions to protect your WLAN:

Use a firewall.

A firewall checks both data and requests for data that are sent to your network, and discards any suspicious items. Firewalls are available in both software and hardware. Some networks use a combination of both types.

Use wireless encryption.

Wireless encryption uses security settings to encrypt and decrypt data that is transmitted over the network. For more information, access HP Support Assistant. To access HP Support Assistant, from the Start screen, select the **HP Support Assistant** app.

#### Connecting to a WLAN

To connect to the WLAN, follow these steps:

- 1. Be sure that the WLAN device is on. If the device is on, the wireless light is off. If the wireless light is amber, press the wireless button.
- From the Start screen, point to the far-right upper or lower corner of the screen to display the charms.
- Select Settings, and then click the network status icon.
- Select your WLAN from the list.
- Click Connect.

If the WLAN is a security-enabled WLAN, you are prompted to enter a security code. Type the code, and then click **Sign in**.

- NOTE: If no WLANs are listed, you may be out of range of a wireless router or access point.
- NOTE: If you do not see the WLAN you want to connect to, from the Windows desktop, right-click the network status icon, and then select **Open Network and Sharing Center**. Click **Set up a new connection or network**. A list of options is displayed, allowing you to manually search for and connect to a network or to create a new network connection.
- **6.** Follow the on-screen instructions to complete the connection.

After the connection is made, place the mouse pointer over the network status icon in the notification area, at the far right of the taskbar, to verify the name and status of the connection.

NOTE: The functional range (how far your wireless signals travel) depends on WLAN implementation, router manufacturer, and interference from other electronic devices or structural barriers such as walls and floors.

## Using HP Mobile Broadband (select models only)

HP Mobile Broadband enables your computer to use WWANs to access the Internet from more places and over larger areas than it can by using WLANs. Using HP Mobile Broadband requires a network service provider (called a *mobile network operator*), which in most cases is a cellular phone network operator. Coverage for HP Mobile Broadband is similar to cellular phone voice coverage.

When used with mobile network operator service, HP Mobile Broadband gives you the freedom to stay connected to the Internet, send e-mail, or connect to your corporate network whether you are on the road or outside the range of Wi-Fi hotspots.

HP supports the following technologies:

- HSPA (High Speed Packet Access), which provides access to networks based on the Global System for Mobile Communications (GSM) telecommunications standard.
- EV-DO (Evolution Data Optimized), which provides access to networks based on the code division multiple access (CDMA) telecommunications standard.
- LTE (Long Term Evolution), which provides access to networks supporting LTE technology.

You may need the HP Mobile Broadband Module serial number to activate mobile broadband service. The serial number is printed on a label on the bottom of the keyboard or the edge of the tablet.

Some mobile network operators require the use of a SIM. A SIM contains basic information about you, such as a personal identification number (PIN), as well as network information. Some computers include a SIM that is preinstalled in the battery bay. If the SIM is not preinstalled, it may be provided

in the HP Mobile Broadband information provided with your computer or the mobile network operator may provide it separately from the computer.

For information about inserting and removing the SIM, see Inserting and removing a SIM on page 21 in this chapter.

For information about HP Mobile Broadband and how to activate service with a preferred mobile network operator, see the HP Mobile Broadband information included with your computer.

#### Inserting and removing a SIM

To insert a SIM, follow these steps:

- Turn off the computer by using the Shut down command.
- 2. On select models, close the display.
- 3. Disconnect all external devices connected to the computer.
- 4. Unplug the power cord from the AC outlet.
- 5. Insert the SIM into the SIM slot, and gently push the SIM into the slot until it is firmly seated.
  - NOTE: The SIM in your computer may look slightly different from the illustration in this section.

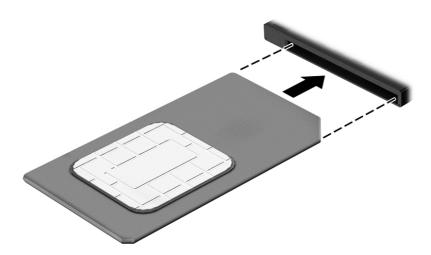

- 6. Reconnect external power.
- 7. Reconnect external devices.
- Turn on the computer.

To remove a SIM, press in on the SIM, and then remove it from the slot.

## Using GPS (select models only)

Your computer may be equipped with a Global Positioning System (GPS) device. GPS satellites deliver location, speed, and direction information to GPS-equipped systems.

For more information, see the HP GPS and Location software Help.

#### Using Bluetooth wireless devices

A Bluetooth device provides short-range wireless communications that replace the physical cable connections that traditionally link electronic devices such as the following:

- Computers (desktop, notebook, PDA)
- Phones (cellular, cordless, smart phone)
- Imaging devices (printer, camera)
- Audio devices (headset, speakers)
- Mouse

Bluetooth devices provide peer-to-peer capability that allows you to set up a personal area network (PAN) of Bluetooth devices. For information about configuring and using Bluetooth devices, see the Bluetooth software Help.

# Connecting to a wired network

There are 2 kinds of wired connections: local area network (LAN) and modem connection. A LAN connection uses a network cable and is much faster than a modem, which uses a telephone cable. Both cables are sold separately.

#### Connecting to a local area network (LAN)

Use a LAN connection if you want to connect the computer directly to a router in your home (instead of working wirelessly), or if you want to connect to an existing network at your office.

Connecting to a LAN requires an 8-pin, RJ-45 network cable.

To connect the network cable, follow these steps:

1. Plug the network cable into the network jack (1) on the computer.

- Plug the other end of the network cable into a network wall jack (2) or router.
- NOTE: If the network cable contains noise suppression circuitry (3), which prevents interference from TV and radio reception, orient the circuitry end of the cable toward the computer.

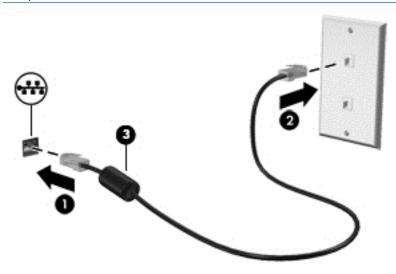

# 4 Navigating using the keyboard, touch gestures and pointing devices

Your computer allows navigation using touch gestures, the digitizer pen (select models only), or the keyboard and mouse. Touch gestures can be used on your computer TouchPad or on the touch screen.

Select computer models have special action keys or hot key functions on the keyboard to perform routine tasks.

## Using pointing devices

NOTE: In addition to the pointing devices included with your computer, you can use an external USB mouse (purchased separately) by connecting it to one of the USB ports on the computer.

#### Setting pointing device preferences

Use Mouse Properties in Windows to customize settings for pointing devices, such as button configuration, click speed, and pointer options. You can also view demonstrations of TouchPad gestures.

To access Mouse Properties:

From the Start screen, type mouse, click Settings, and then select Mouse.

## Using the TouchPad and gestures

The TouchPad allows you to navigate the computer screen and control the pointer by using simple finger movements.

-\hat{\chi}-TIP: Use the left and right buttons on the TouchPad as you would use the corresponding buttons on an external mouse.

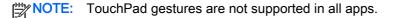

## Turning the TouchPad off and on

To turn the TouchPad off and on, quickly double-tap the TouchPad on/off button.

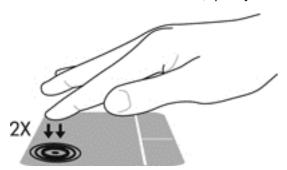

## **Tapping**

To make an on-screen selection, use the Tap function on the TouchPad.

• Tap one finger on the TouchPad zone to make a selection. Double-tap an item to open it.

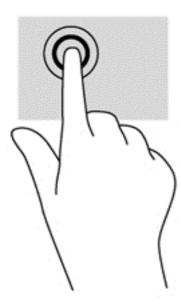

### **Scrolling**

Scrolling is useful for moving up, down, or sideways on a page or image.

Place two fingers slightly apart on the TouchPad zone and then drag them up, down, left, or right.

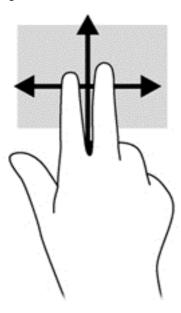

### 2-finger pinch zoom

2-finger pinch zoom allows you to zoom out or in on images or text.

- Zoom in by placing two fingers together on the TouchPad zone and then moving your fingers apart.
- Zoom out by placing two fingers apart on the TouchPad zone and then moving your fingers together.

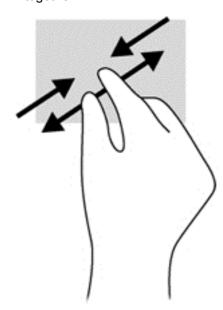

### 2-finger click

2-finger click allows you to make menu selections for an object on the screen.

NOTE: Using 2-finger click is the same action as using right-click with the mouse.

 Place two fingers on the TouchPad zone and press to open the options menu for the selected object.

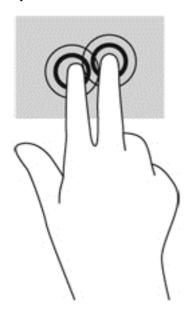

### Rotating (select models only)

Rotating allows you to turn items such as photos.

 Anchor the forefinger of your left hand in the TouchPad zone. Using your right hand, slide your forefinger in a sweeping motion from 12 o'clock to 3 o'clock. To reverse the rotation, move your forefinger from 3 o'clock to 12 o'clock.

NOTE: Rotating is intended for specific apps where you can manipulate an object or image. It may not be functional for all apps.

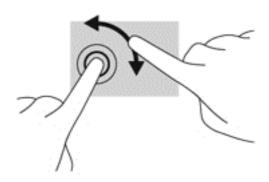

### Flicking (select models only)

Flicking allows you to navigate through screens or quickly scroll through documents.

• Place three fingers on the TouchPad zone and flick your fingers in a light, quick motion up, down, left or right.

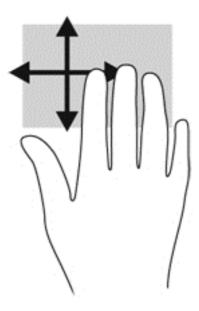

### Edge swipes (select models only)

Edge swipes allow you to access toolbars on your computer for tasks such as changing settings and finding or using apps.

#### Right-edge swipe

The right-edge swipe reveals the charms, which let you search, share, start apps, access devices, or change settings.

Swipe your finger gently from the right edge to reveal the charms.

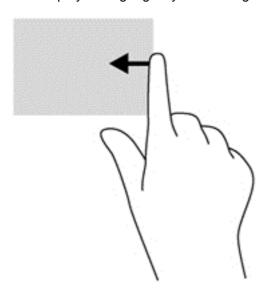

#### Left-edge swipe

The left-edge swipe accesses your recently opened apps so that you can switch between them quickly.

Swipe your finger gently from the left edge of the TouchPad to switch between recently opened apps.

Swipe from the left edge of the TouchPad to switch between apps.

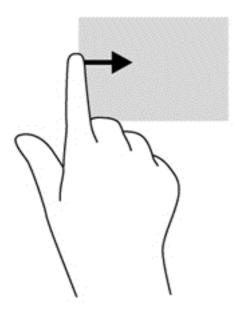

### Top-edge swipe

The top-edge swipe displays app command options that allow you to customize apps.

**IMPORTANT:** When an app is open, the top-edge gesture varies depending on the app.

• Gently swipe your finger from the top edge to reveal the app command options.

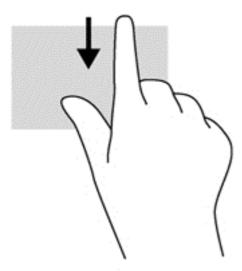

# Using touch screen gestures

A touch screen computer allows you to control items on the screen directly with your fingers.

- TIP: On touch screen computers, you can perform the gestures on the screen or on the TouchPad. You can also perform on-screen actions with the keyboard and mouse.

# Setting touch screen preferences

| Mode         | Steps                                                                                                    |  |
|--------------|----------------------------------------------------------------------------------------------------|--|
|              | <ol> <li>Swipe from the right edge of the TouchPad or touch screen to display the charms, tap<br/>Search, and then tap the search box.</li> </ol>   |  |
|              | <ol><li>Type control panel, tap Control Panel, tap Hardware and Sound, tap Pen and Touch,<br/>and then follow the on-screen instructions.</li></ol> |  |
|              | 1. On the Start screen, type control panel, and then select Control Panel.                                                                          |  |
| <del>-</del> | <ol><li>Select Hardware and Sound, select Pen and Touch, and then follow the on-screen<br/>instructions.</li></ol>                                  |  |

These preferences are specific to the touch screen and the computer.

# One-finger slide

The one-finger slide is mostly used to pan or scroll through lists and pages, but you can use it for other interactions, too, such as moving an object.

- To scroll across the screen, lightly slide one finger across the screen in the direction you want to move.
- NOTE: When many apps are displayed on the Start screen, you can slide your finger to move the screen left or right.
- To drag, press and hold an object, and then drag the object to move it.

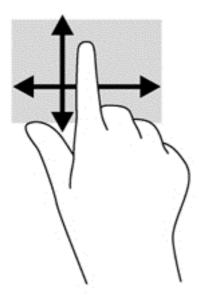

# **Tapping**

To make an on-screen selection, use the tap function.

Use one finger to tap an object on the screen to make a selection. Double-tap an item to open it.

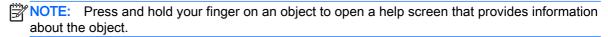

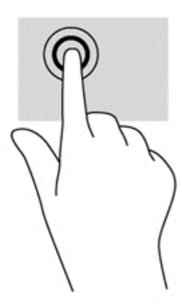

# Pinching/stretching

Pinching and stretching allows you to zoom out or in on images or text.

- Zoom in by placing two fingers together on the display and then move your fingers apart.
- Zoom out by placing two fingers apart on the display and then move your fingers together.

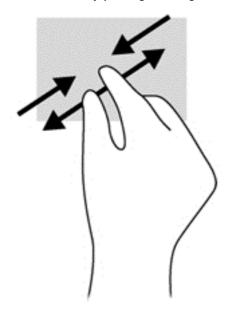

# Rotating (select models only)

Rotating allows you to turn items such as photos.

Anchor the forefinger of your left hand on the object you want to rotate. Using your right hand, slide your forefinger around in a sweeping motion from 12 o'clock to 3 o'clock. To reverse the rotation, move your forefinger from 3 o'clock to 12 o'clock.

NOTE: Rotate is intended for specific apps where you can manipulate an object or image. Rotate may not be functional for all apps.

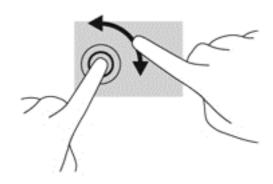

# **Edge swipes**

With edge swipes you can perform tasks such as changing settings and finding or using apps.

# Right-edge swipe

The right-edge swipe reveals the charms, which let you search, share, start apps, access devices, or change settings.

Gently swipe your finger inward from the right edge of the display bezel onto the screen to display the charms.

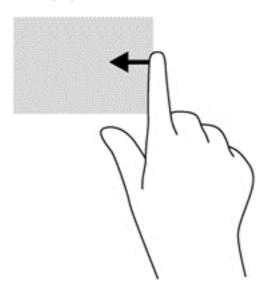

### Left-edge swipe

The left-edge swipe accesses your recently opened apps so that you can switch between them quickly.

- Gently swipe your finger inward from the left edge of the display bezel to switch between recently-opened apps.
- Without lifting your finger, swipe back toward the left edge to display all recently opened apps.

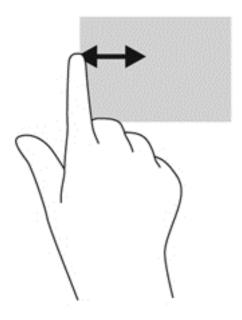

### Top-edge swipe and bottom-edge swipe

The top-edge swipe or bottom-edge swipe allows you to open a list of apps available on your computer.

- 1. Gently swipe finger from the top edge or the bottom edge of the display bezel onto the screen.
- Tap All apps to view available apps.

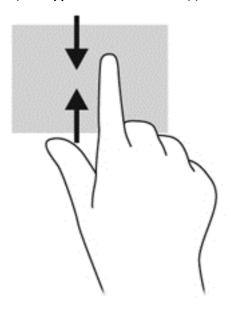

# Using the digitizer pen (select models only)

You can write with the pen in pen-specific programs, in all Microsoft® Office programs, and in many other Windows programs and utilities. The information you write on the screen with the pen can be filed, searched, and shared among the programs.

# Identifying the pen components

The pen interacts with the computer whenever the tip (1) of the pen is pressed against the screen. The pen button (2) functions like the right button on an external mouse.

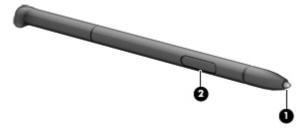

# Holding the pen

Hold the pen as if you were writing with a standard pen or pencil.

# Storing the pen

To store the pen when you are not using it, insert the pen, tip first, into the pen holder on the computer.

NOTE: When you insert the pen in the pen holder, be sure that the end of the pen fits properly in the pen holder.

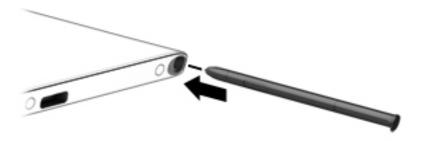

# Using the on-screen keyboard

You may want to enter data into a data field. This may be required when you set up a wireless network configuration or a weather reporting location, or when you access user accounts on Internet sites. The computer has an on-screen keyboard that is displayed when you need to enter such information.

- 1. To display the keyboard, tap in the first data field. Tap the small keyboard icon that is displayed.
  - or –

Tap the keyboard icon on the right side of the notification area.

- To enlarge the size of the on-screen keyboard, tap the lower-right corner and drag it to the desired size.
- 3. Tap each character, continuing until you have spelled out the name or word that you are entering into the data field.
  - NOTE: Hot keys do not display or function on the on-screen keyboard.
  - NOTE: Suggested words may be displayed at the top of the on-screen keyboard. If an appropriate word is displayed, tap it to select it.
- Tap enter on the keyboard.

# Using the keyboard

screen.

The keyboard and mouse allow you to type select items, scroll and to perform the same functions as using touch gestures. The keyboard also allows you to use action keys and hot keys to perform specific functions.

TIP: The Windows key on the keyboard allows you to quickly return to the Start screen from an open app or the Windows desktop. Pressing the Windows key again will return you to the previous

# Using Windows shortcut keys

Windows provides shortcuts so that you can perform actions quickly. Press the Windows key alone or in combination with a specific key to perform a designated action.

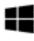

# Identifying the hot keys

A hot key is a combination of the fn key (1) and either the esc key (2) and one of the function keys (3).

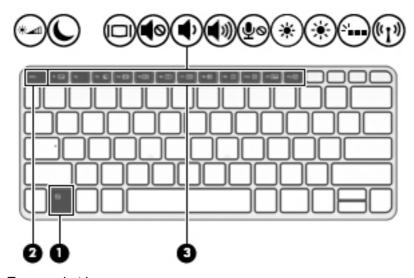

To use a hot key:

▲ Briefly press the fn key, and then briefly press the second key of the hot key combination.

| Hot key combination                                             |        | Description                                                                                                    |  |
|-----------------------------------------------------------------|--------|----------------------------------------------------------------------------------------------------|--|
|                                                                 | fn+esc | Displays system information.                                                                                                    |  |
| *_1                                                             | fn+f1  | Turns the ambient light sensor on and off.                                                                                                    |  |
| C                                                               | fn+f3  | Initiates Sleep, which saves your information in system memory. The display and other system components turn off and power is conserved.                                                                                                    |  |
|                                                                 |        | To exit Sleep, briefly press the power button.                                                                                                    |  |
|                                                                 |        | CAUTION: To reduce the risk of information loss, save your work before initiating Sleep.                                                                                                    |  |
| monitor is connected to the computer, repeatedly pressing fn+f4 |        | Switches the screen image among display devices connected to the system. For example, if a monitor is connected to the computer, repeatedly pressing fn+f4 alternates the screen image from computer display to monitor display to simultaneous display on both the computer and the monitor. |  |
|                                                                 |        | Most external monitors receive video information on the computer using the external VGA video standard. The fn+f4 hot key can also alternate images among other devices that are receiving video information on the computer.                                                                 |  |
| <b></b>                                                         | fn+f5  | Mutes or restores speaker sound.                                                                                                    |  |

| Hot key combination |        | Description                                                                                                    |  |
|---------------------|--------|----------------------------------------------------------------------------------------------------|--|
| <b>4</b> –          | fn+ f6 | Decreases speaker volume.                                                                                                    |  |
| <b>(</b> +          | fn+f7  | Increases speaker volume.                                                                                                    |  |
| ₽ø                  | fn+f8  | Mutes the microphone.                                                                                                    |  |
| *                   | fn+f9  | Decreases the screen brightness level.                                                                                                    |  |
| *                   | fn+f10 | Increases the screen brightness level.                                                                                                    |  |
| ×                   | fn+f11 | On select models, turns the keyboard backlight on and off.  NOTE: The keyboard backlight is turned on at the factory. To extend battery life, turn off the keyboard backlight. |  |
| ((I))               | fn+f12 | Turns the wireless feature on or off.  NOTE: This key does not establish a wireless connection. To establish a wireless connection, a wireless network must be set up.         |  |

# Using keypads

The computer includes an embedded numeric keypad, and it also supports an optional external numeric keypad, or an optional external keyboard that includes a numeric keypad.

# Using the embedded numeric keypad

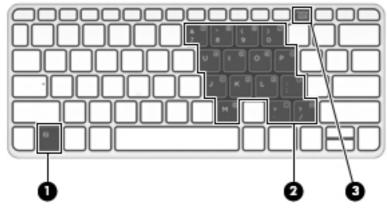

|     | Component               | Description                                                                                                    |
|-----|-------------------------|----------------------------------------------------------------------------------------------------|
| (1) | fn key                  | Turns the embedded numeric keypad on and off when pressed in combination with the num lk key.                                         |
|     |                         | <b>NOTE:</b> The embedded numeric keypad will not function while an external keyboard or numeric keypad is connected to the computer. |
| (2) | Embedded numeric keypad | When the keypad is turned on, it can be used like an external numeric keypad.                                                         |
|     |                         | Each key on the keypad performs the function indicated by the icon in the upper-right corner of the key.                              |
| (3) | num lk key              | Turns the embedded numeric keypad on and off when pressed in combination with the fn key.                                             |
|     |                         | <b>NOTE:</b> The keypad function that is active when the computer is turned off is reinstated when the computer is turned back on.    |

#### Turning the embedded numeric keypad on and off

Press fn+num lk to turn on the embedded numeric keypad. Press fn+num lk again to turn off the keypad.

NOTE: The embedded numeric keypad is turned off while an external keyboard or numeric keypad is connected to the computer.

#### Switching key functions on the embedded numeric keypad

You can temporarily alternate the functions of keys on the embedded numeric keypad between their standard keyboard functions and their keypad functions:

- To use the navigational function of a keypad key while the keypad is off, press and hold the fn key while pressing the keypad key.
- To use the standard function of a keypad key while the keypad is on:
  - Press and hold the fn key to type in lowercase.
  - Press and hold fn+shift to type in uppercase.

### Using an optional external numeric keypad

Keys on most external numeric keypads function differently according to whether num lock is on or off. (Num lock is turned off at the factory.) For example:

- When num lock is on, most keypad keys type numbers.
- When num lock is off, most keypad keys function like the arrow, page up, or page down keys.

When num lock on an external keypad is turned on, the num lock light on the computer is turned on. When num lock on an external keypad is turned off, the num lock light on the computer is turned off.

To turn num lock on or off on an external keypad as you work:

▲ Press the num lk key on the external keypad, not on the computer.

# Multimedia

Your computer may include the following:

- Integrated speaker(s)
- Integrated microphone(s)
- Integrated front and rear webcams
- Preinstalled multimedia software

# **Audio**

On your HP computer, you can play music CDs, download and listen to music, stream audio content from the web (including radio), record audio, or mix audio and video to create multimedia. To enhance your listening enjoyment, attach external audio devices such as speakers or headphones.

# Connecting speakers

You can attach wired speakers to your computer by connecting them to a USB port (or the audio-out jack) on your computer or on a docking station.

To connect wireless speakers to your computer, follow the device manufacturer's instructions. Before connecting audio devices, be sure to adjust the volume.

# Adjusting the volume

Depending on your computer model, you can adjust the volume using the following:

- Volume buttons
- Volume hot keys (specific keys pressed in combination with the fn key)
- Volume keys

MARNING! To reduce the risk of personal injury, adjust the volume before putting on headphones, earbuds, or a headset. For additional safety information, see the Regulatory, Safety and Environmental Notices. To access this guide, from the Start screen, type support, and then select the HP Support Assistant app.

Volume can also be controlled through the operating system and some programs.

NOTE: See Getting to know your computer on page 5 for information on what type of volume controls your computer has.

### Connecting headphones and microphones

You can connect wired headphones or headsets to the audio-out (headphone)/audio-in (microphone) jack on your computer. Many headsets with integrated microphones are commercially available.

To connect *wireless* headphones or headsets to your computer, follow the device manufacturer's instructions.

# Checking audio functions on the computer

NOTE: For best results when recording, speak directly into the microphone and record sound in a setting free of background noise.

To check the audio functions on your computer, follow these steps:

- 1. From the Start screen, type control panel, and then select Control Panel.
- 2. Select Hardware and Sound, and then select Sound.
- 3. When the Sound window opens, select the **Sounds** tab. Under **Program Events**, select any sound event, such as a beep or alarm and then click **Test**.

You should hear sound through the speakers or through connected headphones.

To check the recording functions on your computer, follow these steps:

- 1. From the Start screen, type sound, and then select Sound Recorder.
- Click Start Recording and speak into the microphone.
- 3. Save the file to your desktop.
- Open a multimedia program and play the recording.

To confirm or change the audio settings on your computer:

- From the Start screen, type control panel, and then select Control Panel.
- 2. Select Hardware and Sound, and then select Sound.

# **Webcams**

Your computer has two integrated webcams. With the preinstalled software, you can use the webcams to take a photo or record a video. You can preview and save the photo or video recording.

The webcam software enables you to experiment with the following features:

- Capturing and sharing video
- Streaming video with instant message software
- Taking still photos

### Video

Your HP computer is a powerful video device that enables you to watch streaming video from your favorite websites and download video and movies to watch on your computer without needing to connect to a network.

To enhance your viewing enjoyment, use one of the video ports on the computer to connect an external monitor, projector, or TV.

Your computer has the following external video ports:

- VGA
- DisplayPort
- **IMPORTANT:** Be sure that the external device is connected to the correct port on the computer, using the correct cable. Check the device manufacturer's instructions if you have questions.
- NOTE: When you connect an external monitor to one of the video ports on the computer (DisplayPort, VGA port, or docking station video port if attached), the following resolutions are supported:
  - One 2560 x 1600 resolution monitor on any one video port
  - Two 1920 x 1200 (WUXGA) resolution monitors on any two video ports
  - Three 1280 x 1024 (SXGA) resolution monitors on any three video ports

NOTE: See Getting to know your computer on page 5 for information about your computer's video ports.

#### **VGA**

The external monitor port, or VGA port, is an analog display interface that connects an external VGA display device such as an external VGA monitor or a VGA projector to the computer.

 Connect the VGA cable from the monitor or projector to the VGA port on the computer as shown.

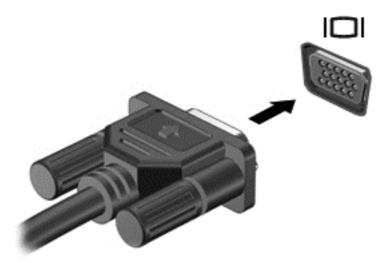

2. Press fn+f4 to alternate the screen image between 4 display states:

- PC Screen only: View the screen image on the computer only.
- Duplicate: View the screen image simultaneously on both the computer and the external device.
- Extend: View the screen image extended across both the computer and the external device.
- Second screen only: View the screen image on the external device only.

Each time you press fn+f4, the display state changes.

NOTE: For best results, especially if you choose the "Extend" option, adjust the screen resolution of the external device, as follows. From the Start screen, type control panel, and then select Control Panel. Select Appearance and Personalization. Under Display, select Adjust screen resolution.

# **DisplayPort**

The DisplayPort connects the computer to an optional video or audio device, such as a high-definition television, or to any compatible digital or audio component. The DisplayPort delivers higher performance than the VGA external monitor port and improves digital connectivity.

- NOTE: To transmit video and/or audio signals through the DisplayPort, you need a DisplayPort cable (purchased separately).
- NOTE: One DisplayPort device can be connected to the DisplayPort port on the computer. The information displayed on the computer screen can be simultaneously displayed on the DisplayPort device.

To connect a video or audio device to the DisplayPort:

Connect one end of the DisplayPort cable to the DisplayPort port on the computer.

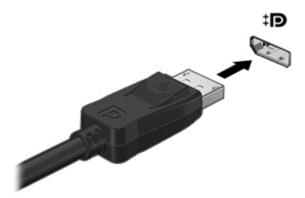

- Connect the other end of the cable to the digital display device.
- 3. Press fn+f4 to alternate the computer screen image between 4 display states:
  - PC screen only: View the screen image on the computer only.
  - Duplicate: View the screen image simultaneously on both the computer and the external device.
  - Extend: View the screen image extended across both the computer and the external
    device.
  - Second screen only: View the screen image on the external device only.

Each time you press fn+f4, the display state changes.

NOTE: For best results, especially if you choose the "Extend" option, adjust the screen resolution of the external device, as follows. From the Start screen, type control panel, and then select Control Panel. Select Appearance and Personalization. Under Display, select Adjust screen resolution.

NOTE: To remove the device cable, press down on the connector release button to disconnect it on the computer.

### Connecting wired displays using MultiStream Transport

MultiStream Transport (MST) provides multiple display support from a single connector, the DisplayPort (DP), on your computer.

NOTE: With an Intel graphics controller, you can connect up to 3 display devices.

To set up multiple displays, follow these steps:

- Connect an external hub (purchased separately) to the DisplayPort on your computer, using a DP-to-DP cable (purchased separately). Be sure that the hub power adapter is connected to AC power.
- 2. Connect your external display devices to the VGA ports or DisplayPorts on the hub.
  - NOTE: Your computer supports some HDMI monitors or TVs with 4096x2160 resolution with a DP to HDMI Type 2 adapter (purchased separately).
- 3. Multiple display choices include **Duplicate**, which mirrors your computer screen on all enabled displays, or **Extend**, which extends the screen image across all enabled displays.
  - NOTE: Be sure that each external device is connected to the correct port on the hub. For more information, from the Start screen, type screen resolution, or press fn+f4, and then follow the on-screen instructions.

# Discovering and connecting to Miracast-compatible wireless displays (select models only)

To discover and connect to Miracast-compatible wireless displays without leaving your current apps, follow the steps below.

To open Miracast:

▲ Swipe from the right edge of the Start screen, tap **Devices**, tap **Project**, and then follow the onscreen instructions.

- or -

Point to the upper-right or lower-right corner of the Start screen to display the charms, click **Devices**, click **Project**, and then follow the on-screen instructions.

# 6 Power management

NOTE: A computer may have a power button or a power switch. The term *power button* is used throughout this guide to mean both types of power controls.

# Shutting down the computer

The shutdown command closes all open programs, including the operating system, and then turns off the display and computer.

Shut down the computer under any of the following conditions:

- When you need to replace the battery or access components inside the computer
- When you are connecting an external hardware device that does not connect to a Universal Serial Bus (USB) port
- When the computer will be unused and disconnected from external power for an extended period

Although you can turn off the computer with the power button, the recommended procedure is to use the Windows shutdown command:

NOTE: If the computer is in the Sleep state or in Hibernation, you must first exit Sleep or Hibernation before shutdown is possible by briefly pressing the power button.

- Save your work and close all open programs.
- 2. From the Start screen, point to the upper-right or lower-right corner of the screen.
- 3. Click **Settings**, click the **Power** icon, and then click **Shut down**.

- or -

Right-click the Start button in the lower-left corner of the screen, select **Shut down**, and then select **Shut down**.

If the computer is unresponsive and you are unable to use the preceding shutdown procedure, try the following emergency procedures in the sequence provided:

- Press ctrl+alt+delete. Click the Power icon, and then click Shut Down.
- Press and hold the power button for at least 14 seconds.
- Disconnect the computer from external power.
- On models with a user-replaceable battery, remove the battery.

# Setting power options

# Using power-saving states

Sleep is enabled at the factory.

When Sleep is initiated, the power lights blink and the screen clears. Your work is saved to memory.

NOTE: You cannot initiate any type of networking connection or perform any computer functions while the computer is in the Sleep state.

### **Initiating and exiting Sleep**

With the computer on, you can initiate Sleep in any of the following ways:

- Briefly press the power button.
- From the Start screen, point to the upper-right or lower-right corner of the screen. When the charms list opens, click **Settings**, click the **Power** icon, and then click **Sleep**.

To exit Sleep, briefly press the power button.

When the computer exits Sleep, the power lights turn on and the computer returns to the screen where you stopped working.

NOTE: If you have set a password to be required on wakeup, you must enter your Windows password before the computer will return to the screen.

### Enabling and exiting user-initiated Hibernation

You can enable user-initiated Hibernation and change other power settings and timeouts using Power Options:

- 1. From the Start screen, type power options, and then select Power Options.
- 2. In the left pane, click Choose what the power button does.
- Click Change Settings that are currently unavailable.
- 4. In the When I press the power button area, select Hibernate.
- Click Save changes.

To exit Hibernation, briefly press the power button. The power lights turn on and your work returns to the screen where you stopped working.

NOTE: If you have set a password to be required on wakeup, you must enter your Windows password before your work will return to the screen.

#### Using the power meter and power settings

The power meter is located on the Windows desktop. The power meter allows you to quickly access power settings and view the remaining battery charge.

- To reveal the percentage of remaining battery charge and the current power plan, on the Windows desktop, point over the power meter icon.
- To use Power Options, or to change the power plan, click the power meter icon and select an item from the list. From the Start screen, you can also type power options, and then select Power Options.

Different power meter icons indicate whether the computer is running on battery or external power. The icon also reveals a message if the battery has reached a low or critical battery level.

#### Setting password protection on wakeup

To set the computer to prompt for a password when the computer exits Sleep or Hibernation, follow these steps:

- From the Start screen, type power options, and then select Power Options. 1.
- 2. In the left pane, click Require a password on wakeup.
- 3. Click Change Settings that are currently unavailable.
- Click Require a password (recommended).
  - NOTE: If you need to create a user account password or change your current user account password, click Create or change your user account password, and then follow the on-screen instructions. If you do not need to create or change a user account password, go to step 5.
- Click Save changes.

# Using battery power

**WARNING!** To reduce potential safety issues, use only the battery provided with the computer, a replacement battery provided by HP, or a compatible battery purchased from HP.

The computer runs on battery power whenever it is not plugged into external AC power. Computer battery life varies, depending on power management settings, running programs, display brightness, external devices connected to the computer, and other factors. Keeping the battery in the computer whenever the computer is plugged into AC power charges the battery and also protects your work in case of a power outage. If the computer contains a charged battery and is running on external AC power, the computer automatically switches to battery power if the AC adapter is disconnected on the computer or an AC power loss occurs.

NOTE: When you disconnect AC power, the display brightness is automatically decreased to save battery life.

#### Factory-sealed battery

Select computer models have two batteries, one in the tablet and one in the keyboard. To monitor the status of your battery, or if the battery is no longer holding a charge, run Battery Check in Help and Support. To access battery information, from the Start screen, type support, select the HP Support Assistant app, and then select Battery and performance. If Battery Check indicates that your battery should be replaced, contact support.

The battery(ies) in this product cannot be easily replaced by users themselves. Removing or replacing the battery could affect your warranty coverage. If a battery is no longer holding a charge, contact support.

When a battery has reached the end of its useful life, do not dispose of the battery in general household waste. Follow the local laws and regulations in your area for battery disposal.

#### Finding additional battery information

HP Support Assistant provides the tools and information about the battery. To access battery information, select the **HP Support Assistant** app on the Start screen, and then select **Battery and performance**.

- Battery Check tool to test battery performance
- Information on calibration, power management, and proper care and storage to maximize battery life
- Information on battery types, specifications, life cycles, and capacity

To access battery information:

▲ To access battery information, select the **HP Support Assistant** app on the Start screen, and then select **Battery and performance**.

#### **Using Battery Check**

HP Support Assistant provides information on the status of the battery installed in the computer.

To run Battery Check:

- Connect the AC adapter to the computer.
- NOTE: The computer must be connected to external power for Battery Check to work properly.
- 2. To access battery information, select the **HP Support Assistant** app on the Start screen, and then select **Battery and performance**.

Battery Check examines the battery and its cells to see if they are functioning properly, and then reports the results of the examination.

#### Displaying the remaining battery charge

▲ Move the pointer over the power meter icon on the Windows desktop in the notification area, at the far right of the taskbar.

#### Maximizing battery discharge time

Battery discharge time varies depending on features you use while on battery power. Maximum discharge time gradually decreases as the battery storage capacity naturally degrades.

Tips for maximizing battery discharge time:

- Lower the brightness on the display.
- Remove the battery on the computer when it is not being used or charged, if the computer contains a user-replaceable battery.
- Store the user-replaceable battery in a cool, dry location.
- Select the Power saver setting in Power Options.

#### Managing low battery levels

The information in this section describes the alerts and system responses set at the factory. Some low-battery alerts and system responses can be changed using Power Options. Preferences set using Power Options do not affect lights.

From the Start screen, type power, select **Settings**, and then select **Power Options**.

#### Identifying low battery levels

When a battery that is the sole power source for the computer reaches a low or critical battery level, the following behavior occurs:

- The battery light (select models only) indicates a low or critical battery level.
- or –
- The power meter icon in the notification area shows a low or critical battery notification.
- NOTE: For additional information about the power meter, see <u>Using the power meter and power settings on page 50</u>.

If the computer is on or in the Sleep state, the computer remains briefly in the Sleep state, and then shuts down and loses any unsaved information.

#### Resolving a low battery level

#### Resolving a low battery level when external power is available

- Connect one of the following devices:
  - AC adapter
  - Optional docking or expansion device
  - Optional power adapter purchased as an accessory from HP

#### Resolving a low battery level when no power source is available

To resolve a low battery level when no power source is available, save your work and shut down the computer.

#### Conserving battery power

- From the Start screen, type power, select Settings, and then select Power Options.
- Select low power-use settings through Power Options.
- Turn off wireless and LAN connections and exit modem applications when you are not using them.
- Disconnect unused external devices that are not plugged into an external power source.
- Stop, disable, or remove any external memory cards that you are not using.
- Decrease screen brightness.
- Before you leave your work, initiate Sleep, or shut down the computer.

# Using external AC power

- **WARNING!** Do not charge the computer battery while you are onboard aircraft.
- WARNING! To reduce potential safety issues, use only the AC adapter provided with the computer, a replacement AC adapter provided by HP, or a compatible AC adapter purchased from HP.
- NOTE: For information on connecting to AC power, see the *Setup Instructions* poster provided in the computer box.

External AC power is supplied through an approved AC adapter or an optional docking or expansion device.

Connect the computer to external AC power under any of the following conditions:

- When charging or calibrating a battery
- When installing or modifying system software
- When writing information to a CD, a DVD, or a BD (select models only)
- When running Disk Defragmenter
- When performing a backup or recovery

When you connect the computer to external AC power, the following events occur:

- The battery begins to charge.
- If the computer is turned on, the power meter icon in the notification area changes appearance.

When you disconnect external AC power, the following events occur:

- The computer switches to battery power.
- The display brightness is automatically decreased to save battery life.

### Testing an AC adapter

Test the AC adapter if the computer exhibits any of the following symptoms when it is connected to AC power:

- The computer does not turn on.
- The display does not turn on.
- The power lights are off.

To test the AC adapter:

NOTE: The following instructions apply to computers with user-replaceable batteries.

- 1. Shut down the computer.
- Remove the battery on the computer.
- 3. Connect the AC adapter to the computer, and then plug it into an AC outlet.
- Turn on the computer.
  - If the power lights turn *on*, the AC adapter is working properly.
  - If the power lights remain off, the AC adapter is not functioning and should be replaced.

Contact support for information on obtaining a replacement AC power adapter.

# External cards and devices

# Using memory card readers

Optional memory cards provide secure data storage and convenient data sharing. These cards are often used with digital media-equipped cameras and PDAs as well as with other computers.

To determine the memory card formats that are supported on your computer, see Getting to know your computer on page 5.

# Inserting a memory card

CAUTION: To reduce the risk of damage to the memory card connectors, use minimal force to insert a memory card.

- Hold the card label-side up, with the connectors facing the computer.
- 2. Insert the card into the memory card reader, and then press in on the card until it is firmly seated.

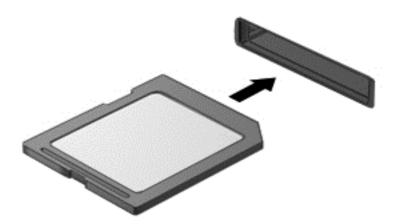

You will hear a sound when the device has been detected, and a menu of options may be displayed.

# Removing a memory card

- 1. Save your information and close all programs associated with the memory card.
- 2. Click the remove hardware icon on the Windows desktop in the notification area, at the far right of the taskbar. Then follow the on-screen instructions.
- 3. Press in on the card (1), and then remove it from the slot (2).

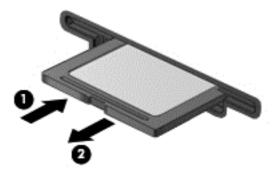

NOTE: If the card does not eject, pull the card out of the slot.

# Using smart cards

NOTE: The term *smart card* is used throughout this chapter to mean both smart cards and Java™ Cards.

A smart card is a credit card-sized accessory that carries a microchip containing memory and a microprocessor. Like personal computers, smart cards have an operating system to manage input and output, and they include security features to protect against tampering. Industry-standard smart cards are used with the smart card reader (select models only).

A PIN is needed to gain access to the contents of the microchip. For more information about smart card security features, access HP Support Assistant. To access HP Support Assistant on the Start screen, select the **HP Support Assistant** app.

## Inserting a smart card

Hold the card label-side up, and gently slide the card into the smart card reader until the card is seated.

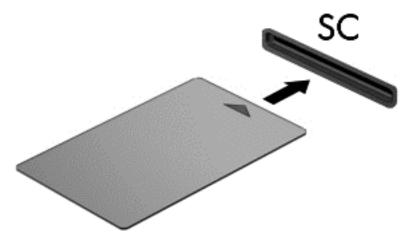

Follow the on-screen instructions for logging on to the computer using the smart card PIN.

# Removing a smart card

Grasp the edge of the smart card, and then pull it out of the smart card reader.

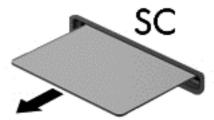

# Using a USB device

Universal Serial Bus (USB) is a hardware interface that can be used to connect an optional external device, such as a USB keyboard, mouse, drive, printer, scanner, or hub.

Some USB devices may require additional support software, which is usually included with the device. For more information about device-specific software, see the manufacturer's instructions. These instructions may be provided with the software, on disc, or on the manufacturer's website.

The computer has at least 1 USB port that supports USB 1.0, 1.1, 2.0, or 3.0 devices. Your computer may also have a USB charging port that provides power to an external device. An optional docking device or USB hub provides additional USB ports that can be used with the computer.

# Connecting a USB device

- - Connect the USB cable for the device to the USB port.
  - NOTE: The following illustration may look slightly different than your computer.

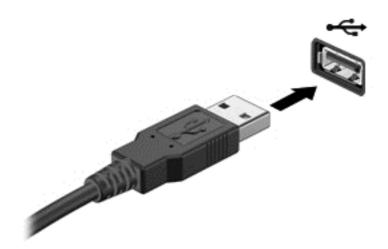

You will hear a sound when the device has been detected.

NOTE: The first time you connect a USB device, a message in the notification area lets you know that the device is recognized by the computer.

# Removing a USB device

**CAUTION:** To reduce the risk of loss of information or an unresponsive system, use the following procedure to safely remove the USB device.

- 1. To remove a USB device, save your information and close all programs associated with the device.
- 2. Click the remove hardware icon on the Windows desktop in the notification area, at the far right of the taskbar, and then follow the on-screen instructions.
- 3. Remove the device.

# Using optional external devices

NOTE: For more information about required software and drivers, or to learn which computer port to use, see the manufacturer's instructions.

To connect an external device to the computer:

CAUTION: To reduce the risk of damage to the equipment when connecting a powered device, be sure that the device is turned off and the AC power cord is unplugged.

- 1. Connect the device to the computer.
- 2. If you are connecting a powered device, plug the device power cord into a grounded AC outlet.
- 3. Turn on the device.

To disconnect an unpowered external device, turn off the device, and then disconnect it from the computer. To disconnect a powered external device, turn off the device, disconnect it from the computer, and then unplug the AC power cord.

# Using optional external drives

Removable external drives expand your options for storing and accessing information. A USB drive can be added by connecting the drive to a USB port to the computer.

NOTE: HP external USB optical drives should be connected to the powered USB port to the computer.

USB drives include the following types:

- 1.44-megabyte diskette drive
- Hard drive module
- External optical drive (CD, DVD, and Blu-ray)
- MultiBay device

# **Drives**

# Handling drives

CAUTION: Drives are fragile computer components that must be handled with care. Refer to the following cautions before handling drives. Additional cautions are included with the procedures to which they apply.

#### Observe these precautions:

- Before you move a computer that is connected to an external hard drive, initiate Sleep and allow the screen to clear, or properly disconnect the external hard drive.
- Before handling a drive, discharge static electricity by touching a grounded surface.
- Do not touch the connector pins on a removable drive or on the computer.
- Handle a drive carefully; do not drop a drive or place items on it.
- Before removing or inserting a drive, shut down the computer. If you are unsure whether the computer is off, in the Sleep state, turn the computer on, and then shut it down through the operating system.
- Do not use excessive force when inserting a drive into a drive bay.
- Do not type on the keyboard or move the computer while an optical drive is writing to a disc. The write process is sensitive to vibration.
- Avoid exposing a drive to temperature or humidity extremes.
- Avoid exposing a drive to liquids. Do not spray the drive with cleaning products.
- Remove media from a drive before removing the drive from the drive bay, or traveling with, shipping, or storing a drive.
- If a drive must be mailed, place the drive in a bubble-pack mailer or other suitable protective packaging and label the package "FRAGILE."
- Avoid exposing a drive to magnetic fields. Security devices with magnetic fields include airport walk-through devices and security wands. Airport conveyer belts and similar security devices that check carry-on baggage use X-rays instead of magnetism and do not damage drives.

# Improving hard drive performance

# **Using Disk Defragmenter**

As you use the computer, files on the hard drive become fragmented. Disk Defragmenter consolidates the fragmented files and folders on the hard drive so that the system can run more efficiently.

**NOTE:** It is not necessary to run Disk Defragmenter on solid-state drives.

After you start Disk Defragmenter, it works without supervision. Depending on the size of your hard drive and the number of fragmented files, Disk Defragmenter may take more than an hour to

complete. You may want to set it to run during the night or at another time when you do not need access to your computer.

HP recommends defragmenting your hard drive at least once a month. You may set Disk Defragmenter to run on a monthly schedule, but you can defragment your computer manually at any time.

To run Disk Defragmenter:

- Connect the computer to AC power.
- 2. From the Start screen, type defragment, and then select Defragment and optimize your drives.
- 3. Follow the on-screen instructions.
  - NOTE: Windows includes the User Account Control feature to improve the security of your computer. You may be prompted for your permission or password for tasks such as installing software, running utilities, or changing Windows settings. Refer to HP Support Assistant. To access HP Support Assistant, from the Start screen, select the HP Support Assistant app.

For additional information, access the Disk Defragmenter software Help.

### **Using Disk Cleanup**

Disk Cleanup searches the hard drive for unnecessary files that you can safely delete to free up disk space and help the computer to run more efficiently.

To run Disk Cleanup:

- 1. From the Start screen, type free up disk space, and then select Free up disk space by deleting unnecessary files.
- Follow the on-screen instructions.

# 9 Security

### Protecting the computer

Standard security features provided by the Windows operating system and the non-Windows Computer Setup utility (BIOS) can protect your personal settings and data from a variety of risks.

NOTE: Security solutions are designed to act as deterrents. These deterrents may not prevent a product from being mishandled or stolen.

NOTE: Before you send your computer for service, back up and delete confidential files, and remove all password settings.

NOTE: Some features listed in this chapter may not be available on your computer.

NOTE: Your computer supports Computrace, which is an online security-based tracking and recovery service available in select regions. If the computer is stolen, Computrace can track the computer if the unauthorized user accesses the Internet. You must purchase the software and subscribe to the service in order to use Computrace. For information about ordering the Computrace software, go to <a href="http://hp-pt.absolute.com">http://hp-pt.absolute.com</a>.

| Computer risk                                                                                                    | Security feature                                                                                                    |
|----------------------------------------------------------------------------------------------------|----------------------------------------------------------------------------------------------------|
| Unauthorized use of the computer                                                                                                    | HP Client Security, in combination with a password, smart card, contactless card, registered fingerprints, or other authentication credential |
| Unauthorized access to Computer Setup (f10)                                                                                                    | BIOS administrator password in Computer Setup*                                                                                                |
| Unauthorized access to the contents of a hard drive                                                                                                    | DriveLock password or Automatic DriveLock password in Computer Setup*                                                                         |
| Unauthorized startup from an optional external optical drive (select models only), optional external hard drive (select models only), or internal network adapter | Boot options feature in Computer Setup*                                                                                                    |
| Unauthorized access to a Windows user account                                                                                                    | Windows user password                                                                                                    |
| Unauthorized access to data                                                                                                    | HP Drive Encryption software                                                                                                    |
|                                                                                                    | Windows Defender                                                                                                    |
| Unauthorized access to Computer Setup settings and other system identification information                                                                        | BIOS administrator password in Computer Setup*                                                                                                |

<sup>\*</sup>Computer Setup is a preinstalled, ROM-based utility that can be used even when the operating system is not working or will not load. You can use either a pointing device (TouchPad, pointing stick, or USB mouse) or the keyboard to navigate and make selections in Computer Setup.

# Using passwords

A password is a group of characters that you choose to secure your computer information. Several types of passwords can be set, depending on how you want to control access to your information. Passwords can be set in Windows or in the non-Windows Computer Setup utility that is preinstalled on the computer.

- BIOS administrator and DriveLock passwords are set in Computer Setup and are managed by the system BIOS.
- Automatic DriveLock passwords are enabled in Computer Setup.
- Windows passwords are set only in the Windows operating system.
- If HP SpareKey has been set up previously, and if you forget the BIOS administrator password set in Computer Setup, you can use HP SpareKey to access the utility.
- If you forget both the DriveLock user password and the DriveLock master password set in Computer Setup, the hard drive that is protected by the passwords is permanently locked and can no longer be used.

You can use the same password for a Computer Setup feature and for a Windows security feature. You can also use the same password for more than one Computer Setup feature.

Use the following tips for creating and saving passwords:

- When creating passwords, follow requirements set by the program.
- Do not use the same password for multiple applications or websites, and do not reuse your
   Windows password for any other application or website.
- Use HP Client Security's Password Manager to store your user names and passwords for all of your websites and applications. You can securely read them in the future if they cannot be remembered.
- Do not store passwords in a file on the computer.

The following tables list commonly used Windows and BIOS administrator passwords and describe their functions.

#### Setting passwords in Windows

| Password                | Function                                                                                              |  |
|-------------------------|----------------------------------------------------------------------------------------------------|--|
| Administrator password* | Protects access to a Windows administrator-level account.                                             |  |
|                         | <b>NOTE:</b> Setting the Windows Administrator password does not set the BIOS Administrator password. |  |
| User password*          | Protects access to a Windows user account.                                                            |  |

<sup>\*</sup>For information about setting a Windows administrator password or a Windows user password from the Start screen, access HP Support Assistant. To access HP Support Assistant, from the Start screen, select the **HP Support Assistant** app.

#### Setting passwords in Computer Setup

| Password                     | Function                                                                                                    |
|------------------------------|----------------------------------------------------------------------------------------------------|
| BIOS administrator password* | Protects access to Computer Setup.                                                                                                    |
|                              | <b>NOTE:</b> If features have been enabled to prevent removing the BIOS administrator password, you may not be able to remove it until those features have been disabled.                            |
| DriveLock master password*   | Protects access to the internal hard drive that is protected by DriveLock. It is also used to remove DriveLock protection. This password is set under DriveLock Passwords during the enable process. |
|                              | <b>NOTE:</b> A BIOS Administrator password must be set before you can set a DriveLock password.                                                                                                    |
| DriveLock user password*     | Protects access to the internal hard drive that is protected by DriveLock, and is set under DriveLock Passwords during the enable process.                                                           |
|                              | <b>NOTE:</b> A BIOS Administrator password must be set before you can set a DriveLock password.                                                                                                    |

#### Managing a BIOS administrator password

To set, change, or delete this password, follow these steps:

#### Setting a new BIOS administrator password

- 1. Turn on or restart the computer, and then press esc or hold down the volume button while the "Hold the Volume Down button to enter the BIOS Startup Menu" message is displayed at the bottom of the screen.
- Press or tap f10 to enter Computer Setup.
- Use a pointing device, arrow keys, or touch screen to select Security > Setup BIOS Administrator Password, and then follow the on-screen instructions.
- 4. When prompted, type a password.
- 5. When prompted, type the new password again to confirm.
- To save your changes and exit Computer Setup, click the Save icon and then follow the onscreen instructions.
  - or -

Select Main > Save Changes and Exit, and then follow the on-screen instructions.

Your changes go into effect when the computer restarts.

#### Changing a BIOS administrator password

- Turn on or restart the computer, and then press esc or hold down the volume button while the "Hold the Volume Down button to enter the BIOS Startup Menu" message is displayed at the bottom of the screen.
- 2. Press or tap f10 to enter Computer Setup.

- Use a pointing device, arrow keys, or touch screen to select Security > Change Password, and then follow the on-screen instructions.
- 4. When prompted, type your current password.
- 5. When prompted, type your new password again to confirm.
- To save your changes and exit Computer Setup, click the Save icon in the lower-left corner of the screen, and then follow the on-screen instructions.

- or -

Select Main > Save Changes and Exit, and then press enter.

Your changes go into effect when the computer restarts.

#### Deleting a BIOS administrator password

- Turn on or restart the computer, and then press esc or hold down the volume button while the "Hold the Volume Down button to enter the BIOS Startup Menu" message is displayed at the bottom of the screen.
- 2. Press or tap f10 to enter Computer Setup.
- 3. Use a pointing device, arrow keys, or touch screen to select **Security > Change Password**, and then follow the on-screen instructions.
- 4. When prompted, type your current password.
- When prompted for the new password, leave the field empty, and then follow the on-screen instructions.
- Read the warning. To continue, select YES.
- When prompted to type your new password again, leave the field empty, and then follow the onscreen instructions.
- 8. To save your changes and exit Computer Setup, click the **Save** icon in the lower-left corner of the screen, and then follow the on-screen instructions.

– or –

Select Main > Save Changes and Exit, and then follow the on-screen instructions.

Your changes go into effect when the computer restarts.

#### Entering a BIOS administrator password

At the **BIOS** administrator password prompt, type your password (using the same kind of keys you used to set the password), and then follow the on-screen instructions. After 3 unsuccessful attempts to enter the BIOS administrator password, you must restart the computer and try again.

#### Managing a Computer Setup DriveLock password

DriveLock protection prevents unauthorized access to the contents of a hard drive. DriveLock can be applied only to the internal hard drive(s) of the computer. After DriveLock protection is applied to a drive, a password must be entered to access the drive. The drive must be inserted into the computer or an advanced port replicator in order for it to be accessed by the DriveLock passwords.

NOTE: A BIOS Administrator password must be set before you can access the DriveLock features.

To apply DriveLock protection to an internal hard drive, a user password and a master password must be set in Computer Setup. Note the following considerations about using DriveLock protection:

- After DriveLock protection is applied to a hard drive, the hard drive can be accessed only by entering either the user password or the master password.
- The owner of the user password should be the day-to-day user of the protected hard drive. The owner of the master password may be either a system administrator or the day-to-day user.
- The user password and the master password can be identical.
- You can delete a user password or master password only by removing DriveLock protection from the drive. DriveLock protection can be removed from the drive only with the master password.

#### Setting a DriveLock password

To set a DriveLock password in Computer Setup, follow these steps:

- Turn on or restart the computer, and then press esc or hold down the volume button while the "Hold the Volume Down button to enter the BIOS Startup Menu" message is displayed at the bottom of the screen.
- 2. Press or tap f10 to enter Computer Setup.
- Use a pointing device, arrow keys, or touch screen to select Security > Hard Drive Tools > DriveLock, and then follow the on-screen instructions.
- 4. Click Set DriveLock Password (global).
- 5. Enter the BIOS Administrator password, and then follow the on-screen instructions.
- Use a pointing device or the arrow keys to select the hard drive you want to protect, and then follow the on-screen instructions.
- 7. Read the warning. To continue, select **YES**.
- 8. When prompted, type a master password, and then follow the on-screen instructions.
- When prompted, type the master password again to confirm, and then follow the on-screen instructions.
- 10. When prompted, type a user password, and then follow the on-screen instructions.
- 11. When prompted, type the user password again to confirm, and then follow the on-screen instructions.
- 12. To confirm DriveLock protection on the drive you have selected, type DriveLock in the confirmation field, and then follow the on-screen instructions.
- NOTE: The DriveLock confirmation is case sensitive.
- 13. To save your changes and exit Computer Setup, click the Save icon in the lower-left corner of the screen, and then follow the on-screen instructions.
  - or –

Select Main > Save Changes and Exit, and then follow the on-screen instructions.

Your changes go into effect when the computer restarts.

#### **Entering a DriveLock password**

Be sure that the hard drive is inserted into the computer (not into an optional docking device or external MultiBay).

At the **DriveLock Password** prompt, type your user or master password (using the same kind of keys you used to set the password), and then follow the on-screen instructions.

After 2 incorrect attempts to enter the password, you must shut down the computer and try again.

#### Changing a DriveLock password

To change a DriveLock password in Computer Setup, follow these steps:

- Turn on or restart the computer, and then press esc or hold down the volume button while the "Hold the Volume Down button to enter the BIOS Startup Menu" message is displayed at the bottom of the screen.
- Press or tap f10 to enter Computer Setup.
- Use a pointing device, arrow keys, or touch screen to select Security > Hard Drive Tools > DriveLock, and then follow the on-screen instructions.
- 4. Enter the BIOS Administrator password, and then follow the on-screen instructions.
- 5. Select Set DriveLock Password, and then follow the on-screen instructions.
- 6. Select an internal hard drive, and then follow the on-screen instructions.
- Select Change Password.
- 8. When prompted, type your current password, and then follow the on-screen instructions.
- 9. When prompted, type a new password, and then follow the on-screen instructions.
- When prompted, type the new password again to confirm, and then follow the on-screen instructions.
- 11. To save your changes and exit Computer Setup, click the **Save** icon in the lower-left corner of the screen, and then follow the on-screen instructions.

– or –

Select Main > Save Changes and Exit, and then follow the on-screen instructions.

Your changes go into effect when the computer restarts.

#### **Removing DriveLock protection**

To remove DriveLock protection in Computer Setup, follow these steps:

- Turn on or restart the computer, and then press esc or hold down the volume button while the "Hold the Volume Down button to enter the BIOS Startup Menu" message is displayed at the bottom of the screen.
- 2. Press or tap f10 to enter Computer Setup.
- Use a pointing device, arrow keys, or touch screen to select Security > Hard Drive Tools > DriveLock, and then follow the on-screen instructions.
- 4. Enter the BIOS Administrator password, and then follow the on-screen instructions.
- 5. Select **Set DriveLock Password**, and then follow the on-screen instructions.
- 6. Select an internal hard drive, and then follow the on-screen instructions.
- Select Disable protection.
- 8. Type your master password, and then follow the on-screen instructions.
- To save your changes and exit Computer Setup, click the Save icon and then follow the onscreen instructions.

- or -

Select Main > Save Changes and Exit, and then follow the on-screen instructions.

Your changes go into effect when the computer restarts.

#### **Using Computer Setup Automatic DriveLock**

In a multiple-user environment, you can set an Automatic DriveLock password. When the Automatic DriveLock password is enabled, a random user password and a DriveLock master password will be created for you. When any user passes the password credential, the same random user and DriveLock master password will be used to unlock the drive.

NOTE: A BIOS Administrator password must be set before you can access the Automatic DriveLock features.

#### Entering an Automatic DriveLock password

To enable an Automatic DriveLock password in Computer Setup, follow these steps:

- Turn on or restart the computer, and then press esc or hold down the volume button while the "Hold the Volume Down button to enter the BIOS Startup Menu" message is displayed at the bottom of the screen.
- Press or tap f10 to enter Computer Setup.
- Use a pointing device, arrow keys, or touch screen to select Security > Hard Drive Tools > Automatic DriveLock, and then follow the on-screen instructions.
- 4. Enter the BIOS Administrator password, and then follow the on-screen instructions.
- 5. Select an internal hard drive, and then follow the on-screen instructions.

- Read the warning. To continue, select YES.
- To save your changes and exit Computer Setup, click the Save icon and then follow the onscreen instructions.

- or -

Select Main > Save Changes and Exit, and then follow the on-screen instructions.

#### Removing Automatic DriveLock protection

To remove DriveLock protection in Computer Setup, follow these steps:

- 1. Turn on or restart the computer, and then press esc or hold down the volume button while the "Hold the Volume Down button to enter the BIOS Startup Menu" message is displayed at the bottom of the screen.
- 2. Press or tap f10 to enter Computer Setup.
- Use a pointing device, arrow keys, or touch screen to select Security > Hard Drive Tools > Automatic DriveLock, and then follow the on-screen instructions.
- 4. Enter the BIOS Administrator password, and then follow the on-screen instructions.
- 5. Select an internal hard drive, and then follow the on-screen instructions.
- Select Disable protection.
- To save your changes and exit Computer Setup, click the Save icon in the lower-left corner of the screen, and then follow the on-screen instructions.

- or -

Select **Main > Save Changes and Exit**, and then follow the on-screen instructions.

### Using antivirus software

When you use the computer to access e-mail, a network, or the Internet, you potentially expose it to computer viruses. Computer viruses can disable the operating system, programs, or utilities, or cause them to function abnormally.

Antivirus software can detect most viruses, destroy them, and, in most cases, repair any damage they have caused. To provide ongoing protection against newly discovered viruses, antivirus software must be kept up to date.

Windows Defender is preinstalled on your computer. It is strongly recommended that you continue to use an antivirus program in order to fully protect your computer.

For more information about computer viruses, access HP Support Assistant. To access HP Support Assistant, from the Start screen, select the **HP Support Assistant** app.

# Using firewall software

Firewalls are designed to prevent unauthorized access to a system or network. A firewall can be a software program you install on your computer and/or network, or it can be a solution made up of both hardware and software.

There are two types of firewalls to consider:

- Host-based firewalls—Software that protects only the computer it is installed on.
- Network-based firewalls—Installed between your DSL or cable modem and your home network to protect all the computers on the network.

When a firewall is installed on a system, all data sent to and from the system is monitored and compared with a set of user-defined security criteria. Any data that does not meet those criteria is blocked.

Your computer or networking equipment may already have a firewall installed. If not, firewall software solutions are available.

NOTE: Under some circumstances a firewall can block access to Internet games, interfere with printer or file sharing on a network, or block authorized e-mail attachments. To temporarily resolve the problem, disable the firewall, perform the task that you want to perform, and then reenable the firewall. To permanently resolve the problem, reconfigure the firewall.

### Installing critical security updates

A CAUTION: Microsoft® sends out alerts regarding critical updates. To protect the computer from security breaches and computer viruses, install all critical updates from Microsoft as soon as you receive an alert.

You can choose whether updates are installed automatically. To change the settings, from the Start screen, type control panel, and then select Control Panel. Select System and Security, select Windows Update, select Change settings, and then follow the on-screen instructions.

# **Using HP Client Security**

HP Client Security software is preinstalled on computer models. This software can be accessed through the HP Client Security tile on the Start screen, the HP Client Security icon in the notification area at the far right of the taskbar, or Windows Control Panel. It provides security features that help protect against unauthorized access to the computer, networks, and critical data. For more information, see the HP Client Security software Help.

### Using the fingerprint reader (select models only)

Integrated fingerprint readers are available on select computer models. In order to use the fingerprint reader, you must enroll your fingerprints in the HP Client Security's Credential Manager. Refer to the HP Client Security software Help.

After you enroll your fingerprints in Credential Manager, you can use HP Client Security's Password Manager to store and fill in your user names and passwords in supported websites and applications.

#### Locating the fingerprint reader

The fingerprint reader is a small metallic sensor that is located on the bottom of the tablet.

# 10 Maintenance

# Cleaning your computer

Use the following products to safely clean your computer:

- Dimethyl benzyl ammonium chloride 0.3 percent maximum concentration (for example, disposable wipes, which come in a variety of brands).
- Alcohol-free glass-cleaning fluid
- Water with mild soap solution
- Dry microfiber cleaning cloth or a chamois (static-free cloth without oil)
- Static-free cloth wipes

⚠ CAUTION: Avoid strong cleaning solvents that can permanently damage your computer. If you are not sure that a cleaning product is safe for your computer, check the product contents to make sure that ingredients such as alcohol, acetone, ammonium chloride, methylene chloride, and hydrocarbons are not included in the product.

Fibrous materials, such as paper towels, can scratch the computer. Over time, dirt particles and cleaning agents can get trapped in the scratches.

#### Cleaning procedures

Follow the procedures in this section to safely clean your computer.

<u>MARNING!</u> To prevent electric shock or damage to components, do not attempt to clean your computer while it is turned on.

Turn off the computer.

Disconnect AC power.

Disconnect all powered external devices.

#### Cleaning the display (All-in-Ones or Notebooks)

Gently wipe the display using a soft, lint-free cloth moistened with an *alcohol-free* glass cleaner. Be sure that the display is dry before closing the display.

#### Cleaning the sides or cover

To clean the sides or cover, use a soft microfiber cloth or chamois moistened with one of the cleaning solutions listed previously or use an acceptable disposable wipe.

NOTE: When cleaning the cover of the computer, use a circular motion to aid in removing dirt and debris.

#### Cleaning the TouchPad, keyboard, or mouse

⚠ WARNING! To reduce the risk of electric shock or damage to internal components, do not use a vacuum cleaner attachment to clean the keyboard. A vacuum cleaner can deposit household debris on the keyboard surface.

- To clean the TouchPad, keyboard, or mouse, use a soft microfiber cloth or a chamois moistened with one of the cleaning solutions listed previously or use an acceptable disposable wipe.
- To prevent keys from sticking and to remove dust, lint, and particles from the keyboard, use a can of compressed air with a straw extension.

### Updating programs and drivers

HP recommends that you update your programs and drivers on a regular basis with the latest versions. Go to <a href="http://www.hp.com/support">http://www.hp.com/support</a> to download the latest versions. You can also register to receive automatic update notifications when they become available.

### Using SoftPaq Download Manager

HP SoftPaq Download Manager (SDM) is a tool that provides quick access to SoftPaq information for HP business computers without requiring the SoftPaq number. Using this tool, you can easily search for SoftPags, and then download and unpack them.

SoftPaq Download Manager works by reading and downloading, from the HP FTP site, a published database file containing computer model and SoftPaq information. SoftPaq Download Manager allows you to specify one or more computer models to determine which SoftPaqs are available for download.

SoftPaq Download Manager checks the HP FTP site for updates to the database and software. If updates are found, they are downloaded and applied automatically.

SoftPaq Download Manager is available on the HP website. To use SoftPaq Download Manager to download SoftPaqs, you must first download and install the program. Go to <a href="http://www.hp.com/go/sdm">http://www.hp.com/go/sdm</a>, and follow the instructions to download and install SoftPaq Download Manager.

To download SoftPaqs:

From the Start screen, type s. In the search box, type softpaq, and then select HP SoftPaq Download Manager. Follow the instructions to download SoftPaqs.

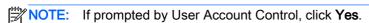

# 11 Backup and recovery

To protect your information, use Windows backup and restore utilities to back up individual files and folders, back up your entire hard drive, create system repair media (select models only) by using the installed optical drive (select models only) or an optional external optical drive, or create system restore points. In case of system failure, you can use the backup files to restore the contents of your computer.

From the Start screen, type restore, click **Settings**, and then select from the list of displayed options.

NOTE: For detailed instructions on various backup and restore options, perform a search for these topics in Windows Help and Support.

In case of system instability, HP recommends that you print the recovery procedures and save them for later use.

NOTE: Windows includes the User Account Control feature to improve the security of your computer. You may be prompted for your permission or password for tasks such as installing software, running utilities, or changing Windows settings. For more information, see Windows Help and Support.

### Backing up your information

Recovery after a system failure is as good as your most recent backup. You should create system repair media and your initial backup immediately after initial system setup. As you add new software and data files, you should continue to back up your system on a regular basis to maintain a reasonably current backup.

For more information on the Windows backup features, see Windows Help and Support.

# Performing a system recovery

In case of system failure or instability, the computer provides the following tools to recover your files:

- Windows recovery tools: You can use Windows Backup and Restore to recover information you have previously backed up. You can also use Windows Automatic Repair to fix problems that might prevent Windows from starting correctly.
- f11 recovery tools: You can use the f11 recovery tools to recover your original hard drive image. The image includes the Windows operating system and software programs installed at the factory.

NOTE: If you are unable to boot (start up) your computer and you cannot use the system repair media you previously created (select models only), you must purchase Windows operating system media to reboot the computer and repair the operating system. For additional information, see Using Windows operating system media (purchased separately) on page 77.

#### Using the Windows recovery tools

To recover information you previously backed up, see Windows Help and Support for steps on restoring files and folders.

To recover your information using Automatic Repair, follow these steps:

- - If possible, back up all personal files.
  - 2. If possible, check for the presence of the Recovery Image partition and the Windows partition. From the Start screen, type file, and then click **File Explorer**.
    - or -

From the Start screen, type pc, and then select **This PC**.

- NOTE: If the Windows partition and the Recovery Image partition are not listed, you must recover your operating system and programs using the Windows operating system DVD and the *Driver Recovery* media (both purchased separately). For additional information, see <u>Using Windows operating system media (purchased separately) on page 77.</u>
- 3. If the Windows partition and the Recovery Image partition are listed, restart the computer by pressing and holding the shift key while clicking **Restart**.
- 4. Select Troubleshoot, then select Advanced Options, and then select Startup Repair.
- 5. Follow the on-screen instructions.
- NOTE: For additional information on recovering information using the Windows tools, perform a search for these topics in Windows Help and Support.

#### Using f11 recovery tools

To recover the original hard drive image using f11:

- 1. If possible, back up all personal files.
- 2. If possible, check for the presence of the Recovery Image partition: From the Start screen, type pc, and then select **This PC**.
  - NOTE: If the Recovery Image partition is not listed, you must recover your operating system and programs using the Windows operating system media and the *Driver Recovery* media (both purchased separately). For additional information, see <u>Using Windows operating system media</u> (purchased separately) on page 77.
- If the Recovery Image partition is listed, restart the computer, and then press esc or hold down
  the volume button while the "Hold the Volume Down button to enter the BIOS Startup Menu"
  message is displayed at the bottom of the screen.
- 4. Press or tap f11 while the "Press <F11> for recovery" message is displayed on the screen.
- Follow the on-screen instructions.

#### Using Windows operating system media (purchased separately)

To order a Windows operating system DVD, contact support. See the *Worldwide Telephone Numbers* booklet included with the computer. You can also find contact information from the HP website. Go to <a href="http://www.hp.com/support">http://www.hp.com/support</a>, select your country or region, and follow the on-screen instructions.

To initiate a full install of the operating system using a Windows operating system DVD:

NOTE: This process takes several minutes.

- 1. If possible, back up all personal files.
- 2. Connect the tablet to a keyboard.
- 3. Insert the Windows operating system DVD into an optional external optical drive, and then restart the computer.
- 4. When prompted, press any keyboard key.
- Follow the on-screen instructions.

After the installation is completed:

- 1. Eject the Windows operating system media and then insert the *Driver Recovery* media.
- 2. Install the Hardware Enabling Drivers first, and then install Recommended Applications.

#### **Using Windows Refresh or Windows Reset**

When your computer is not working properly and you need to regain system stability, the Windows Refresh option allows you to start fresh and keep what is important to you.

The Windows Reset option allows you to perform detailed reformatting of your computer, or remove personal information before you give away or recycle your computer. For more information on these features, see Windows Help and Support.

#### **Using HP Software Setup**

HP Software Setup can be used to reinstall drivers or select software that has been corrupted or deleted from the system.

- From the Start screen, type HP Software Setup.
- Open HP Software Setup.
- 3. Follow the on-screen directions to reinstall drivers or select software.

# 12 Computer Setup (BIOS), MultiBoot, and HP PC Hardware Diagnostics (UEFI)

### **Using Computer Setup**

Computer Setup, or Basic Input/Output System (BIOS), controls communication between all the input and output devices on the system (such as disk drives, display, keyboard, mouse, and printer). Computer Setup includes settings for the types of devices installed, the startup sequence of the computer, and the amount of system and extended memory.

NOTE: Use extreme care when making changes in Computer Setup. Errors can prevent the computer from operating properly.

#### **Starting Computer Setup**

NOTE: An external keyboard or mouse connected to a USB port can be used with Computer Setup only if USB legacy support is enabled.

- 1. Turn on or restart the computer, and then quickly press the esc key or hold down the volume down button while the "Hold the Volume Down button to enter the BIOS Startup Menu" is displayed at the bottom of the screen. The Startup menu is displayed.
- 2. Press or tap f10 to enter Computer Setup.

#### Navigating and selecting in Computer Setup

To navigate and select in Computer Setup, follow these steps:

- Turn on or restart the computer, and then quickly press the esc key or hold down the volume down button while the "Hold the Volume Down button to enter the BIOS Startup Menu" is displayed at the bottom of the screen. The Startup menu is displayed.
  - NOTE: You can also use a pointing device (TouchPad, pointing stick, or USB mouse), the keyboard, or the touch screen to navigate and make selections in Computer Setup.
- 2. Press or tap f10 to enter Computer Setup.
  - To select a menu or a menu item, use the tab key and the keyboard arrow keys and then press enter, use a pointing device to click the item, or tap a menu or menu item on the touch screen.
  - To scroll up and down, click the up arrow or the down arrow in the upper-right corner of the screen, or use the up arrow key or the down arrow key on the keyboard.
  - To close open dialog boxes and return to the main Computer Setup screen, tap Escape or press the esc key, and then follow the on-screen instructions.

To exit Computer Setup menus, choose one of the following methods:

To exit Computer Setup menus without saving your changes:

Click the **Exit** icon in the lower-right corner of the screen, and then follow the on-screen instructions.

- or -

Select Main > Ignore Changes and Exit, and then follow the on-screen instructions.

To save your changes and exit Computer Setup menus:

Click the **Save** icon in the lower-right corner of the screen, and then follow the on-screen instructions.

- or -

Select Main > Save Changes and Exit, and then follow the on-screen instructions.

Your changes go into effect when the computer restarts.

#### Restoring factory settings in Computer Setup

NOTE: Restoring defaults will not change the hard drive mode.

To return all settings in Computer Setup to the values that were set at the factory, follow these steps:

- Turn on or restart the computer, and then quickly press the esc key or hold down the volume down button while the "Hold the Volume Down button to enter the BIOS Startup Menu" is displayed at the bottom of the screen. The Startup menu is displayed.
- Press or tap f10 to enter Computer Setup.
- Select Main > Restore Defaults.
- Follow the on-screen instructions.
- 5. To save your changes and exit, click the **Save** icon in the lower-right corner of the screen, and then follow the on-screen instructions.

- or -

Select **Main > Save Changes and Exit**, and then follow the on-screen instructions.

Your changes go into effect when the computer restarts.

NOTE: Your password settings and security settings are not changed when you restore the factory settings.

#### **Updating the BIOS**

Updated versions of the BIOS may be available on the HP website.

Most BIOS updates on the HP website are packaged in compressed files called SoftPags.

Some download packages contain a file named Readme.txt, which contains information regarding installing and troubleshooting the file.

#### **Determining the BIOS version**

To determine whether available BIOS updates contain later BIOS versions than those currently installed on the computer, you need to know the version of the system BIOS currently installed.

BIOS version information (also known as ROM date and System BIOS) can be revealed by pressing fn+esc (if you are already in Windows) or by using Computer Setup.

- Turn on or restart the computer, and then quickly press the esc key or hold down the volume down button while the "Hold the Volume Down button to enter the BIOS Startup Menu" is displayed at the bottom of the screen. The Startup menu is displayed.
- Press or tap f10 to enter Computer Setup.
- 3. Select **Main > System Information** and make note of the BIOS version.
- To exit Computer Setup without saving your changes, click the Exit icon in the lower-right corner of the screen, and then follow the on-screen instructions.

– or –

Select Main > Ignore Changes and Exit, and then follow the on-screen instructions.

#### Downloading a BIOS update

⚠ CAUTION: To reduce the risk of damage to the computer or an unsuccessful installation, download and install a BIOS update only when the computer is connected to reliable external power using the AC adapter. Do not download or install a BIOS update while the computer is running on battery power, docked in an optional docking device, or connected to an optional power source. During the download and installation, follow these instructions:

Do not disconnect power on the computer by unplugging the power cord from the AC outlet.

Do not shut down the computer or initiate Sleep.

Do not insert, remove, connect, or disconnect any device, cable, or cord.

- From the Start screen, type support, and then select the HP Support Assistant app.
- 2. Click Updates and tune-ups, and then click Check for HP updates now.
- Follow the on-screen instructions.
- At the download area, follow these steps:
  - Identify the most recent BIOS update and compare it to the BIOS version currently installed on your computer. Make a note of the date, name, or other identifier. You may need this information to locate the update later, after it has been downloaded to your hard drive.
  - Follow the on-screen instructions to download your selection to the hard drive.

If the update is more recent than your BIOS, make a note of the path to the location on your hard drive where the BIOS update is downloaded. You will need to access this path when you are ready to install the update.

NOTE: If you connect your computer to a network, consult the network administrator before installing any software updates, especially system BIOS updates.

BIOS installation procedures vary. Follow any instructions that are revealed on the screen after the download is complete. If no instructions are revealed, follow these steps:

- 1. From the Start screen, type file, and then select **File Explorer**.
- Click your hard drive designation. The hard drive designation is typically Local Disk (C:).
- Using the hard drive path you recorded earlier, open the folder on your hard drive that contains the update.
- Double-click the file that has an .exe extension (for example, *filename*.exe).
   The BIOS installation begins.
- Complete the installation by following the on-screen instructions.
- NOTE: After a message on the screen reports a successful installation, you can delete the downloaded file from your hard drive.

#### Synchronizing the tablet and keyboard

When you attach the tablet to the keyboard and restart the computer, the BIOS checks to see if the Embedded Controller firmware on the keyboard needs to be synchronized, and will start the synchronization. If the synchronization is interrupted, a notification screen displays for 10 seconds before the tablet restarts and attempts to synchronize again.

NOTE: The Embedded Controller firmware will only synchronize if the tablet or keyboard battery is more than 50% charged, or if your tablet is connected to AC power.

### **Using MultiBoot**

#### About the boot device order

As the computer starts, the system attempts to boot from enabled devices. The MultiBoot utility, which is enabled at the factory, controls the order in which the system selects a boot device. Boot devices can include optical drives, diskette drives, a network interface card (NIC), hard drives, and USB devices. Boot devices contain bootable media or files that the computer needs to start and operate properly.

NOTE: Some boot devices must be enabled in Computer Setup before they can be included in the boot order.

You can change the order in which the computer searches for a boot device by changing the boot order in Computer Setup. You can also press esc or the volume down button while the "Hold the Volume Down button to enter the BIOS Startup Menu" message is displayed at the bottom of the screen, and then press or tap f9. Selecting f9 displays a menu that shows the current boot devices and allows you to select a boot device. Or, you can use MultiBoot Express to set the computer to prompt you for a boot location each time the computer turns on or restarts.

#### **Choosing MultiBoot preferences**

You can use MultiBoot in the following ways:

- To set a new boot order that the computer uses each time it is turned on, by changing the boot order in Computer Setup.
- To dynamically choose the boot device, by pressing esc or the volume down button while the "Hold the Volume Down button to enter the BIOS Startup Menu" message is displayed at the bottom of the screen, and then pressing or tapping f9 to enter the Boot Device Options menu.
- To use MultiBoot Express to set variable boot orders. This feature prompts you for a boot device each time the computer is turned on or restarted.

#### Setting a new boot order in Computer Setup

To start Computer Setup and set a boot device order that the computer uses each time it is turned on or restarted, follow these steps:

- Turn on or restart the computer, and then quickly press the esc key or hold down the volume down button while the "Hold the Volume Down button to enter the BIOS Startup Menu" is displayed at the bottom of the screen. The Startup menu is displayed.
- 2. Press or tap f10 to enter Computer Setup.
- 3. Select one of the following options, and then follow the on-screen instructions:
  - Advanced > Boot Options > UEFI Boot Order > UEFI Hybrid
  - Advanced > Boot Options > UEFI Boot Order > UEFI Native Boot mode
  - Advanced > Boot Options > Legacy Boot Order > Legacy Boot Mode
- To move the device up in the boot order, use a pointing device or touch screen to click the up arrow, or press the + key.

To move the device down in the boot order, use a pointing device or touch screen to click the down arrow, or press the - key.

To save your changes and exit Computer Setup, click the Save icon in the lower-left corner of the screen, and then follow the on-screen instructions.

- or -

Select Main > Save Changes and Exit, and then follow the on-screen instructions.

#### Dynamically choosing a boot device using the f9 prompt

To dynamically choose a boot device for the current startup sequence, follow these steps:

- Open the Select Boot Device menu by turning on or restarting the computer, and then quickly press the esc key or hold down the volume down button while the "Hold the Volume Down button to enter the BIOS Startup Menu" is displayed at the bottom of the screen. The Startup menu is displayed.
- 2. Press or tap f9.
- Use a pointing device, arrow keys, or touch screen to select a boot device, then follow the onscreen instructions.

#### Setting a MultiBoot Express prompt

To start Computer Setup and set the computer to display the MultiBoot startup location menu each time the computer is started or restarted, follow these steps:

- 1. Turn on or restart the computer, and then quickly press the esc key or hold down the volume down button while the "Hold the Volume Down button to enter the BIOS Startup Menu" is displayed at the bottom of the screen. The Startup menu is displayed.
- 2. Press or tap f10 to enter Computer Setup.
- Use a pointing device, arrow keys, or touch screen to select Advanced > Boot Options >
   MultiBoot Express Boot Popup Delay (Sec), and then follow the on-screen instructions.
- 4. In the MultiBoot Express Popup Delay (Sec) field, enter the length of time in seconds that you want the computer to display the startup location menu before it defaults to the current MultiBoot setting. (When 0 is selected, the Express Boot startup location menu is not displayed.)
- 5. To save your changes and exit Computer Setup, click the **Save** icon in the lower-left corner of the screen, and then follow the on-screen instructions.

- or -

Select Main > Save Changes and Exit, and then follow the on-screen instructions.

Your changes go into effect when the computer restarts.

#### **Entering MultiBoot Express preferences**

When the Express Boot menu is displayed during startup, you have the following choices:

- To specify a boot device from the Express Boot menu, select your preference within the allotted time, and then press enter.
- To prevent the computer from defaulting to the current MultiBoot setting, press any key before
  the allotted time expires. The computer will not start until you select a boot device and press
  enter
- To allow the computer to start according to the current MultiBoot settings, wait for the allotted time to expire.

# Using HP PC Hardware Diagnostics (UEFI)

HP PC Hardware Diagnostics is a Unified Extensible Firmware Interface (UEFI) that allows you to run diagnostic tests to determine whether the computer hardware is functioning properly. The tool runs outside the operating system so that it can isolate hardware failures from issues that are caused by the operating system or other software components.

To start HP PC Hardware Diagnostics UEFI:

- Turn on or restart the computer, and then quickly press the esc key or hold down the volume down button while the "Hold the Volume Down button to enter the BIOS Startup Menu" is displayed at the bottom of the screen. The Startup menu is displayed.
- 2. Press or tap f2.

The BIOS searches three places for the diagnostic tools, in the following order:

- a. Connected USB drive
  - NOTE: To download the HP PC Hardware Diagnostics (UEFI) tool to a USB drive, see Downloading HP PC Hardware Diagnostics (UEFI) to a USB device on page 85.
- b. Hard drive
- c. BIOS
- 3. When the diagnostic tool opens, use the keyboard arrow keys or the touch screen to select the type of diagnostic test you want to run, and then follow the on-screen instructions.
- NOTE: If you need to stop a diagnostic test, press esc or tap anywhere on the touch screen.

#### Downloading HP PC Hardware Diagnostics (UEFI) to a USB device

NOTE: Instructions for downloading HP PC Hardware Diagnostics (UEFI) are provided in English only.

#### Option 1: HP PC Diagnostics homepage—Provides access to the latest UEFI version

- 1. Go to <a href="http://hp.com/go/techcenter/pcdiags">http://hp.com/go/techcenter/pcdiags</a>.
- 2. Click the **UEFI Download** link, and then select **Run**.

Option 2: Support and Drivers pages—Provides downloads for a specific product for earlier and later versions

- 1. Go to <a href="http://www.hp.com">http://www.hp.com</a>.
- 2. Point to Support, located at the top of the page, and then click Download Drivers.
- 3. In the text box, enter the product name, and then click **Go**.
  - or –

Click **Find Now** to let HP automatically detect your product.

- 4. Select your computer model, and then select your operating system.
- 5. In the **Diagnostic** section, click **HP UEFI Support Environment**.
  - or -

Click **Download**, and then select **Run**.

# 13 Support

# **Contacting support**

If the information provided in this user guide or HP Support Assistant does not address your questions, you can contact support. For U.S. support, go to <a href="http://www.hp.com/go/contactHP">http://www.hp.com/go/contactHP</a>. For worldwide support, go to <a href="http://welcome.hp.com/country/us/en/wwcontact\_us.html">http://welcome.hp.com/country/us/en/wwcontact\_us.html</a>.

#### Here you can:

- Chat online with an HP technician.
- NOTE: When support chat is not available in a particular language, it is available in English.
- E-mail support.
- Find support telephone numbers.
- Locate an HP service center.

#### Labels

The labels affixed to the computer provide information you may need when you troubleshoot system problems or travel internationally with the computer:

- IMPORTANT: All labels described in this section will be located on the bottom of the keyboard or the edge of the tablet.
  - Service label—Provides important information to identify your computer. When contacting support, you will probably be asked for the serial number, and possibly for the product number or the model number. Locate these numbers before you contact support.

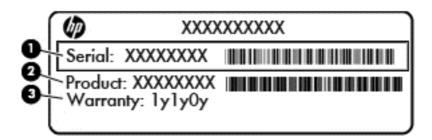

| Comp | Component       |  |  |
|------|-----------------|--|--|
| (1)  | Serial number   |  |  |
| (2)  | Product number  |  |  |
| (3)  | Warranty period |  |  |

- Microsoft® Certificate of Authenticity label (select models only prior to Windows 8)—Contains the Windows Product Key. You may need the Product Key to update or troubleshoot the operating system. HP platforms preinstalled with Windows 8 or Windows 8.1 do not have the physical label, but have a Digital Product Key electronically installed.
- NOTE: This Digital Product Key is automatically recognized and activated by Microsoft Operating Systems on a reinstall of the Windows 8 or Windows 8.1 operating system with HP-approved recovery methods.
- Regulatory label(s)—Provide(s) regulatory information about the computer.
- Wireless certification label(s)—Provide(s) information about optional wireless devices and the approval markings of some of the countries or regions in which the devices have been approved for use.

# 14 Specifications

- Input power
- Operating environment

# Input power

The power information in this section may be helpful if you plan to travel internationally with the computer.

The computer operates on DC power, which can be supplied by an AC or a DC power source. The AC power source must be rated at 100–240 V, 50–60 Hz. Although the computer can be powered from a standalone DC power source, it should be powered only with an AC adapter or a DC power source supplied and approved by HP for use with this computer.

The computer can operate on DC power within the following specifications.

| Input Power                   | Rating                       |
|-------------------------------|------------------------------|
| Operating voltage and current | 19.5 V dc @ 2.31 A – 45 W    |
|                               | 19.5 V dc @ 3.33 A – 65 W    |
|                               | 5 V dc @ 1.5 A – 65 W Travel |

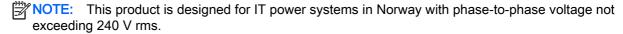

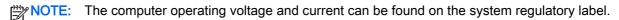

# **Operating environment**

| Factor                              | Metric            | U.S.                |  |
|-------------------------------------|-------------------|---------------------|--|
| Temperature                         |                   |                     |  |
| Operating (writing to optical disc) | 5°C to 35°C       | 41°F to 95°F        |  |
| Nonoperating                        | -20°C to 60°C     | -4°F to 140°F       |  |
| Relative humidity (noncondensing)   |                   |                     |  |
| Operating                           | 10% to 90%        | 10% to 90%          |  |
| Nonoperating                        | 5% to 95%         | 5% to 95%           |  |
| Maximum altitude (unpressurized)    |                   |                     |  |
| Operating                           | -15 m to 3,048 m  | -50 ft to 10,000 ft |  |
| Nonoperating                        | -15 m to 12,192 m | -50 ft to 40,000 ft |  |

# A Traveling with the computer

For best results, follow these traveling and shipping tips:

- Prepare the computer for traveling or shipping:
  - Back up your information.
  - Remove all discs and all external media cards, such as memory cards.
  - ⚠ CAUTION: To reduce the risk of damage to the computer, damage to a drive, or loss of information, remove the media from a drive before removing the drive from a drive bay and before shipping, storing, or traveling with a drive.
  - Turn off and then disconnect all external devices.
  - Shut down the computer.
- Take along a backup of your information. Keep the backup separate on the computer.
- When traveling by air, carry the computer as hand luggage; do not check it in with the rest of your bags.
  - ⚠ CAUTION: Avoid exposing a drive to magnetic fields. Security devices with magnetic fields include airport walk-through devices and security wands. Airport conveyer belts and similar security devices that check carry-on baggage use X-rays instead of magnetism and do not damage drives.
- In-flight computer use is at the discretion of the airline. If you plan to use the computer during a flight, check with the airline in advance.
- If you are shipping the computer or a drive, use suitable protective packaging and label the package "FRAGILE."
- If the computer has a wireless device or an HP Mobile Broadband Module installed, such as an 802.11b/g device, a Global System for Mobile Communications (GSM) device, or a General Packet Radio Service (GPRS) device, the use of these devices may be restricted in some environments. Such restrictions may apply aboard aircraft, in hospitals, near explosives, and in hazardous locations. If you are uncertain of the policy that applies to the use of a particular device, ask for authorization to use it before you turn it on.
- If you are traveling internationally, follow these suggestions:
  - Check the computer-related customs regulations for each country or region on your itinerary.
  - Check the power cord and adapter requirements for each location in which you plan to use the computer. Voltage, frequency, and plug configurations vary.
  - <u>MARNING!</u> To reduce the risk of electric shock, fire, or damage to the equipment, do not attempt to power the computer with a voltage converter kit sold for appliances.

# **B** Troubleshooting

# **Troubleshooting resources**

- Access website links and additional information about the computer through HP Support Assistant. To access HP Support Assistant, from the Start screen, select the HP Support Assistant app.
- NOTE: Some checkup and repair tools require an Internet connection. HP also provides additional tools that do not require an Internet connection.
- Contact HP support. For U.S. support, go to <a href="http://www.hp.com/go/contactHP">http://www.hp.com/go/contactHP</a>. For worldwide support, go to <a href="http://welcome.hp.com/country/us/en/wwcontact\_us.html">http://welcome.hp.com/country/us/en/wwcontact\_us.html</a>.

Choose from the following types of support:

- Chat online with an HP technician.
  - NOTE: When chat is not available in a particular language, it is available in English.
- E-mail HP support.
- Find HP support worldwide telephone numbers.
- Locate an HP service center.

# Resolving issues

The following sections describe several common issues and solutions.

#### The computer is unable to start up

If the computer does not turn on when you press the power button, the following suggestions may help you determine why the computer does not start up:

- If the computer is plugged into an AC outlet, plug another electrical device into the outlet to be sure that the outlet is providing adequate power.
- NOTE: Use only the AC adapter provided with the computer or one approved by HP for this computer.
- If the computer is plugged into an external power source other than an AC outlet, plug the computer into an AC outlet using the AC adapter. Be sure that the power cord and AC adapter connections are secure.

#### The computer screen is blank

If the screen is blank but you have not turned off the computer, one or more of these settings may be the cause:

• The computer may be in the Sleep state. To exit Sleep, briefly press the power button. Sleep is an energy-saving feature that turns off the display. Sleep can be initiated by the system while the computer is on but is not in use, or when the computer has reached a low battery level. To

change these and other power settings, right-click the Battery icon on the Windows desktop in the notification area, at the far right of the taskbar, and then click Preferences.

The computer may not be set to display the image on the computer screen. To transfer the image to the computer screen, press fn+f4. On most models, when an optional external display, such as a monitor, is connected to the computer, the image can be displayed on the computer screen or the external display, or on both devices simultaneously. When you press fn+f4 repeatedly, the image alternates among the computer display, one or more external displays, and simultaneous display on all devices.

#### Software is functioning abnormally

If the software is unresponsive or responds abnormally, restart the computer by pointing to the right side of the screen. When the charms display, click Settings. Click the Power icon, and then click Shut down. If you cannot restart the computer using this procedure, see the next section, The computer is on but not responding on page 94.

#### The computer is on but not responding

If the computer is turned on but is not responding to software or keyboard commands, try the following emergency shutdown procedures, in the sequence provided, until shutdown occurs:

- Press and hold the power button for at least 14 seconds.
- Disconnect the computer from external power and remove the battery.

#### The computer is unusually warm

It is normal for the computer to feel warm to the touch while it is in use. But if the computer feels unusually warm, it may be overheating because a vent is blocked.

If you suspect that the computer is overheating, allow the computer to cool to room temperature. Be sure to keep all vents free from obstructions while you are using the computer.

MARNING! To reduce the possibility of heat-related injuries or of overheating the computer, do not place the computer directly on your lap or obstruct the computer air vents. Use the computer only on a hard, flat surface. Do not allow another hard surface, such as an adjoining optional printer, or a soft surface, such as pillows or rugs or clothing, to block airflow. Also, do not allow the AC adapter to contact the skin or a soft surface, such as pillows or rugs or clothing, during operation. The computer and the AC adapter comply with the user-accessible surface temperature limits defined by the International Standard for Safety of Information Technology Equipment (IEC 60950).

NOTE: The fan in the computer starts up automatically to cool internal components and prevent overheating. It is normal for the internal fan to cycle on and off during operation.

#### An external device is not working

Follow these suggestions if an external device does not function as expected:

- Turn on the device according to the manufacturer's instructions.
- Be sure that all device connections are secure.
- Be sure that the device is receiving electrical power.

- Be sure that the device, especially if it is older, is compatible with the operating system.
- Be sure that the correct drivers are installed and updated.

#### The wireless network connection is not working

If a wireless network connection is not working as expected, follow these suggestions:

- To enable or disable a wireless or wired network device, right-click the Network Connection icon
  on the Windows desktop in the notification area, at the far right of the taskbar. To enable
  devices, select the check box from the menu option. To disable the device, clear the check box.
- Be sure that the wireless device is turned on.
- Be sure that the computer wireless antennas are free from obstructions.
- Be sure that the cable or DSL modem and its power cord are properly connected and that the lights are on.
- Be sure that the wireless router or access point is properly connected to its power adapter and to the cable or DSL modem, and that the lights are on.
- Disconnect and then reconnect all cables, and turn the power off and then back on.

#### A disc does not play

- Save your work and close all open programs before playing a CD or a DVD.
- Log off the Internet before playing a CD or a DVD.
- Be sure that you insert the disc properly.
- Be sure that the disc is clean. If necessary, clean the disc with filtered water and a lint-free cloth. Wipe from the center of the disc to the outer edge.
- Check the disc for scratches. If you find scratches, treat the disc with an optical disc repair kit available at many electronics stores.
- Disable Sleep mode before playing the disc.

Do not initiate Sleep while playing a disc. Otherwise, you may see a warning message asking if you want to continue. If this message is displayed, click **No**. After you click No, the computer may behave in either of the following ways:

Playback may resume.

- or -

The playback window in the multimedia program may close. To return to playing the disc, click the Play button in your multimedia program to restart the disc. In rare cases, you may need to exit the program and then restart it.

#### A movie is not visible on an external display

- 1. If both the computer display and an external display are turned on, press fn+f4 one or more times to switch between the 2 displays.
- Configure the monitor settings to make the external display primary:
  - **a.** From the Windows desktop, right-click on a blank area of the computer desktop, and select **Screen resolution**.
  - **b.** Specify a primary display and a secondary display.

NOTE: When using both displays, the DVD image will not appear on any display designated as the secondary display.

#### The process of burning a disc does not begin, or it stops before completion

- Be sure that all other programs are closed.
- Turn off Sleep mode.
- Be sure that you are using the right kind of disc for your drive.
- Be sure that the disc is inserted properly.
- Select a slower write speed and try again.
- If you are copying a disc, save the information on the source disc to your hard drive before trying to burn the contents to a new disc, and then burn from your hard drive.

# C Electrostatic discharge

Electrostatic discharge is the release of static electricity when two objects come into contact—for example, the shock you receive when you walk across the carpet and touch a metal door knob.

A discharge of static electricity from fingers or other electrostatic conductors may damage electronic components. To prevent damage to the computer, damage to a drive, or loss of information, observe these precautions:

- If removal or installation instructions direct you to unplug the computer, unplug it after being properly grounded and before removing a cover.
- Keep components in their electrostatic-safe containers until you are ready to install them.
- Avoid touching pins, leads, and circuitry. Handle electronic components as little as possible.
- Use nonmagnetic tools.
- Before handling components, discharge static electricity by touching an unpainted metal surface
  of the component.
- If you remove a component, place it in an electrostatic-safe container.

If you need more information about static electricity or assistance with component removal or installation, contact HP support.

# Index

| gesture 27  A A A A A A A A C adapter, testing 54 administrator password 64 airport security devices 61 alignment post connectors, identifying 6 alignment posts, identifying 9 ambient light sensor, identifying 9 ambient light sensor, identifying 9 ambient light sensor, identifying 9 ambient light sensor, identifying 9 ambient light sensor, identifying 13 audio-out (headphone) jack, identifying 13 audio-out (headphone) jack, identifying 13 audio-out (headphone) jack, identifying 13 audio-out (headphone) jack, identifying 13 audio-out (headphone) jack 6 Automatic DriveLock password entering 69 removing 70 autorotate lock adjusting 16 B B B B Battery Conserving power 53 discharging 52 clow battery levels 52 battery lapting 6, 14 battery power 51 battery information, finding 52 battery light 6, 14 battery power 51 BIOS Bluetooth device 17, 22 Bluetooth label 88 bottom-edge swipe 37 bottom-edge swipe 37 eleft-edge swipe 36 right-edge swipe 37 electrostatic discharge 97 embedded numeric keypad, identifying 12 external devices 58 external drive 59 external drive 59 | Symbols/Numerics 2-finger pinch zoom TouchPad | brightness<br>adjusting 16    | docking connector, identifying 9, 13 |
|----------------------------------------------------------------------------------------------------|-----------------------------------------------|-------------------------------|--------------------------------------|
| AC adapter, testing 54 administrator password 64 administrator password 64 alignment post connectors, identifying 6 alignment post connectors, identifying 6 alignment posts, identifying 9 ambient light sensor, identifying 9 antivirus software 70 audio-iont (headphone) jack, identifying 13 audio-out (headphone) jack, identifying 13 audio-out (headphone) jack, identifying 13 audio-out (headphone) jack of antivirus of the dentering 69 removing 70 autorotate lock adjusting 16  B  B  Computer 73 components display 8 left-side 14, 15 right-side 13 top 9  Computer Setup BIOS administrator password 66 navigating and selecting 79 restoring factory settings 80 computer, traveling 91 connector alignment post 6 power 7, 14 conservation, power 53 discharging 52 battery light 6, 14 battery power 51 battery power 51 downloading an update 81 updating 81  USB 58  Cobles  USB 58  Cables  USB 58  Cables  USB 58  Cables  USB 68  Cables  USB 68  Cables  USB 68  Cables  USB 68  Cables  USB 68  Cables  USB 79  caps lock light, identifying 11 caring for your computer 73 components 44 cleaning your computer 73 components 45 left-edge swipe 35 top-edge swipe 35 top-edge swipe 35 top-edge swipe 35 top-edge swipe 37 electrostatic discharge 97 embedded numeric keypad, identifying 12, 41 esc key, identifying 12, 41 esc key, identifying 12 external AC power, using 53 external devices 58 external devices 58 external drive 59 external drive 59 external drive 59 external for your computer 73 components 44 cleaning your computer 73 components 45 pottom-edge swipe 35 top-edge swipe 35 top-edge swipe 35 to | -                                             | left TouchPad 10              | drive media 50                       |
| administrator password 64 airport security devices 61 airport security devices 61 airport security devices 61 airport security devices 61 alignment post connectors, identifying 6 alignment post, identifying 9 ambient light sensor, identifying 9 antivirus software 70 audio functions, checking 44 caps lock light, identifying 13 audio-out (headphone) jack, identifying 13 audio-out (headphone) jack, identifying 13 audio-out (headphone) jack 6 Automatic DriveLock password entering 69 removing 70 autorotate lock adjusting 16 Battery Conserving power 53 discharging 52 displaying remaining charge 52 low battery power 51 battery bay 88 Battery Check 52 battery light 6, 14 battery power 51 determining version 81 downloading an update 81 updating 81 Bluetooth label 88 bottom-edge swipe 6 Disk Cleanup software 62 Bluetooth label 88 bottom-edge swipe 9 DisplayPort, connecting 46 rotatery power 60 solutions 44 cleaning your computer 73 checking audio functions 44 cleaning your computer 73 checking audio functions 44 cleaning your computer 73 components display 8 left-side 14, 15 right-side 13 top 9 lectrostatic discharge 97 embedded numeric keypad, identifying 12, 41 esc key, identifying 12, 41 esc key, identifying 12, 41 esc ke |                                               | •                             | •                                    |
| alignment post connectors, identifying 9 ambient light sensor, identifying 9 antivirus software 70 audio functions, checking 44 audio-in (microphone) jack, identifying 13 audio-out (headphone) jack, identifying 13 audio-out (headphone) jack, identifying 13 audio-out (headphone) jack of audio-in (microphone) jack of audio-in (headphone) jack of audio-in (headphone) jack of audio-in (headphone) jack of audio-in (headphone) jack of audio-in (headphone) jack of audio-in (headphone) jack of audio-in (headphone) jack of audio-out (headphone) jack of audio-out (headphone) jack of audio-out (headphone) jack of audio-out (headphone) jack of audio-out (headphone) jack of audio-out (headphone) jack of audio-out (headphone) jack of audio-out (headphone) jack of audio-out (headphone) jack of audio-out (headphone) jack of audio-out (headphone) jack of audio-out (headphone) jack of audio-out (headphone) jack of audio-out (headphone) jack of aps lock light, identifying 1                                                                                                    | •                                             | _                             |                                      |
| identifying 6 alignment posts, identifying 9 ambient light sensor, identifying 8 antivirus software 70 audio functions, checking 44 audio-in (microphone) jack, identifying 13 audio-out (headphone) jack, identifying 13 audio-out (headphone) jacks 6 Automatic DriveLock password entering 69 removing 70 autorotate lock adjusting 16  B battery conserving power 53 discharging 52 displaying remaining charge 52 battery bay 88 Battery Check 52 battery ight 6, 14 battery power 51 battery information, finding 52 battery information, finding 52 battery power 51 battery power 51 battery power 51 battery power 51 battery power 51 battery power 51 battery information, finding 52 battery light 6, 14 battery power 51 battery power 51 battery power 51 battery power 51 battery power 51 battery information, finding 52 battery light 6, 14 battery power 51 battery power 51 battery p | •                                             | volume 5, 43                  | entering 68                          |
| ambient light sensor, identifying antivirus software 70 audio functions, checking 44 audio-in (microphone) jack, identifying 13 audio-out (headphone) jacks 6 Automatic DriveLock password entering 69 removing 70 autorotate lock adjusting 16 Battery conserving power 53 discharging 52 displaying remaining charge 52 battery levels 52 battery bay 88 Battery Check 52 battery plower 51 battery power 51 battery power 51 battery power 51 battery power 51 battery power 51 battery power 51 battery power 51 battery power 51 battery power 51 battery power 51 battery power 51 battery light 6, 14 bowloading an update 81 updating 81 button-edge swipe  USB 58  LUSB 58  LES 11  LUSB 58  LES 11  LUSB 58  LES 11  LUSB 58  LEACKING Audiffying 12  components 73  checking audio functions 44  cleanifying 12  cleatifying 12  edge swipe gestures 35  bottom-edge swipe 37  left-edge swipe 37  left-edge swipe 35  right-edge swipe 37  left-edge swipe 35  right-edge swipe 35  right-edge swipe 37  left-edge swipe 35  right-edge swipe 35  right-edge swipe 37  left-edge swipe 35  right-edge swipe 37  left-edge swipe 35  right-edge swipe 37  left-edge swipe 35  right-edge swipe 37  left-edge swipe 35  ropp-edge swipe 37  left-side 14, 15  right-side 19  components  display 8  Left-side 14, 15  right-side 19  components  left-side 14, 15  r | •                                             | Windows 8                     | •                                    |
| antivirus software 70 audio functions, checking 44 audio-in (microphone) jack, identifying 13 cars lock light, identifying 13 audio-out (headphone) jack, identifying 13 checking audio functions 44 cleaning your computer 73 checking audio functions 44 cleaning your computer 73 components display 8 left-side 14, 15 right-side 13 top-edge swipe 35 top-edge swipe 36 right-edge swipe 36 right-edge swipe 36 right-edge swipe 36 right-edge swipe 37 electrostatic discharge 97 embedded numeric keypad, identifying 12, 41 esc key, identifying 12, 41 esc key, identifying 12 external AC power, using 53 external devices 58 external devices 58 external drive 59 external drive 59 external drive 59 external drive 59 external drive 59 external drive 59 external monitor port 15, 45 corporate WLAN connection 20 critical updates, software 71 displaying region 81 downloading an update 81 updating 81 Bluetooth device 17, 22 Bluetooth label 88 bottom-edge swipe  USB 58 cams to displaying 11 caming for sour computer 73 check light, identifying 12 examples 73 caps lock light, identifying 11 caming for your computer 73 checking audio functions 44 cleaning your computer 73 checking audio functions 44 cleaning your computer 73 checking audio functions 44 cleaning your computer 73 checking audio functions 44 cleaning your computer 73 checking audio functions 44 cleaning your computer 73 checking audio functions 44 cleaning your computer 73 checking audio functions 44 cleaning your computer 73 checking audio functions 44 cleaning your computer 73 checking audio functions 44 cleaning your computer 73 checking audio functions 44 cleaning your computer 73 checking audio functions 44 cleaning your computer 73 checking audio functions 44 cleaning your computer 73 checking audio functions 44 cleaning your computer 73 checking audio functions 44 cleaning your computer 73 checkeing audio functions 44 cleaning your computer 73 checkeing audio functions 44 left audio functions 45 left-side 14, 15 right-edge swipe 37 left-edge swipe 37 left-edge swipe 3 |                                               |                               | drives                               |
| audio functions, checking 44 audio-in (microphone) jack, identifying 13 audio-out (headphone) jack, identifying 13 audio-out (headphone) jack 6 Automatic DriveLock password entering 69 removing 70 autorotate lock adjusting 16  B  Computer Setup Bottery conserving power 53 discharging 52 displaying remaining charge 52 battery bay 88 Battery Check 52 battery levels 52 battery power 51 BIOS audio-in (microphone) jack, identifying 11 caring for your computer 73 checking audio functions 44 cleaning your computer 73 checking audio functions 44 cleaning your computer 73 components display 8 cleft-side 14, 15 right-edge swipe 35 right-edge swipe 36 right-edge swipe 37 electrostatic discharge 97 embedded numeric keypad, identifying 12, 41 eff-edge swipe 35 right-edge swipe 36 right-edge swipe 36 right-edge swipe 37 electrostatic discharge 97 embedded numeric keypad, identifying 12 external AC power, using 53 external devices 58 external drive 59 external drive 59 external drive 59 external drive 59 external drive 59 fill recovery 76 fingerprint reader 71 fingerprint reader, identifying 12 fincevall software 70 fin key, identifying 12 fill recovery 76 finewall software 70 fin key, identifying 12 fill recovery 76 firewall software 70 fin key, identifying 12 fill recovery 76 fill recovery 76 fill recovery 76 fill recovery 76 fill reco |                                               |                               |                                      |
| audio-in (microphone) jack, identifying 13 caring for your computer 73 caring for your computer 73 checking audio-out (headphone) jack, identifying 13 cleaning your computer 73 checking audio-out (headphone) jacks 6 components display 8 edge swipe gestures 35 bottom-edge swipe 37 left-edge swipe 36 right-edge swipe 36 right-edge swipe 36 right-edge swipe 36 right-edge swipe 36 right-edge swipe 36 right-edge swipe 37 left-edge swipe 36 right-edge swipe 37 left-edge swipe 36 right-edge swipe 37 left-edge swipe 36 right-edge swipe 37 left-edge swipe 37 left-edge swipe 36 right-edge swipe 37 left-edge swipe 37 left-ed |                                               |                               | •                                    |
| identifying 13 audio-out (headphone) jack, identifying 13 audio-out (headphone) jack, identifying 13 audio-out (headphone) jacks 6 cleaning your computer 73 cleaning your computer 73 audio-out (headphone) jacks 6 components bottom-edge swipe 35 bottom-edge swipe 36 right-edge swipe 36 right-edge swipe 36 right-edge swipe 36 right-edge swipe 36 right-edge swipe 36 right-edge swipe 37 eleft-edge swipe 36 right-edge swipe 36 right-edge swipe 36 right-edge swipe 37 electrostatic discharge 97 embedded numeric keypad, identifying 12, 41 esc key, identifying 12 external AC power, using 53 external AC power, using 53 external drive 59 external drive 59 externa | _                                             |                               |                                      |
| audio-out (headphone) jack, identifying 13 audio-out (headphone) jacks 6 Automatic DriveLock password entering 69 removing 70 right-side 13 top 9 left-edge swipe 37 eleft-edge swipe 36 right-edge swipe 36 right-edge swipe 37 eleft-edge swipe 36 right-edge swipe 37 electrostatic discharge 97 embedded numeric keypad, identifying 12, 41 esc key, identifying 12 esc key, identifying 12 esc ke | · · · · · · · · · · · · · · · · · · ·         |                               | optical 59                           |
| identifying 13 audio-out (headphone) jacks 6 Automatic DriveLock password entering 69 removing 70 right-side 13 right-edge swipe 36 right-edge swipe 35 top-edge swipe 35 top-edge swipe 36 right-edge swipe 36 right-edge swipe 36 righ |                                               |                               | E                                    |
| audio-out (headphone) jacks 6 Automatic DriveLock password entering 69 removing 70 removing 70 right-side 13 right-edge swipe 35 rop-edge swipe 35 rop-edge swipe 35 rop-edge swipe 37 relectrostatic discharge 97 rembedded numeric keypad, identifying 12, 41 esc key, identifying 12 external AC power, using 53 external devices 58 external devices 58 external drive 59 external drive 59 external drive 59 external drive 59 external drive 59 external drive 59 external monitor port 15, 45 connector alignment post 6 power 7, 14 conservation, power 53 right-edge swipe 35 right-edge swipe 35 right-edge swipe 35 rop-edge swipe 35 rop-edge swipe 35 rop-edge swipe 35 rop-edge swipe 35 rop-edge swipe 35 rop-edge swipe 35 rop-edge swipe 35 right-edge swipe 35 rop-edge swipe 35 rop-edge swipe 35 rop-edge swipe 35 rop-edge swipe 35 rop-edge swipe 35 rop-edge swipe 35 right-edge swipe 35 rop-edge swipe 35 rop-edge swipe 35 rop-edge swipe 35 rop-edge swipe 35 right-edge swipe 35 rop-edge swipe 35 rop-edge swipe 35 rop-edge swipe 35 rop-edge swipe 35 rop-edge swipe 35 rop-edge swipe 35 rop-edge swipe 35 rop-edge swipe 35 rop-edge swipe 35 rop-edge swipe 35 rop-edge swipe 35 rop-edge swipe 35 restoring factory settings 80 rotp-edge swipe 35 rop-edge swipe 35 restoring factory settings 80 rotp-edge swipe 35 rop-edge swipe 35 restoring factory settings 80 rotp-edge swipe 37 relectrostatic discharge 97 rembedded numeric keypad, identifying 12 restoring factory settings 80 restornal AC power, using 53 restoring factory settings 80 reternal AC power, using 54 restornal AC power, using 54 restornal AC power, using 54 restornal  |                                               | <del>-</del>                  |                                      |
| Automatic DriveLock password entering 69 removing 70 autorotate lock adjusting 16  B B B B B B B B B B B B B B B B B B                                                                                                    | , ,                                           |                               |                                      |
| entering 69 removing 70 removing 70 autorotate lock adjusting 16  Computer Setup BIOS administrator password 65 battery conserving power 53 discharging 52 displaying remaining charge 52 low battery levels 52 battery bay 88 Battery Check 52 battery light 6, 14 battery power 51 BIOS administrator password 66 restoring factory settings 80 alignment post 6 Battery Check 52 battery light 6, 14 battery power 51 BIOS determining version 81 downloading an update 81 updating 81 Disk Cleanup software 62 Bluetooth label 88 bottom-edge swipe 35 top-edge swipe 35 top-edge swipe 37 top-edge swipe 37 electrostatic discharge 97 embedded numeric keypad, identifying 12 esc key, identifying 12 esc key, identifying 12 external AC power, using 53 external devices 58 external drive 59 external drive 59 external monitor port 15, 45 fingerprint reader 71 fingerprint reader 71 fingerprint reader 71 fingerprint reader, identifying 5 firewall software 70 fn key, identifying 12 G G G G G G G G S Bluetooth label 88 bottom-edge swipe G G G G G G S S S                                                                                                    |                                               | •                             |                                      |
| autorotate lock    adjusting 16  B Computer Setup    BIOS administrator password 65    battery    conserving power 53    discharging 52    displaying remaining charge    52    low battery levels 52    low battery check 52    battery check 52    battery information, finding 52    battery light 6, 14    battery power 51 BIOS  BBIOS  BBIOS  BBIOS  Computer Setup  BIOS administrator password 65  DriveLock password 66  navigating and selecting 79 restoring factory settings 80 computer, traveling 91 connecting to a WLAN 20 connector  Battery Check 52 battery light 6, 14 battery power 51 BIOS  Critical battery level 50 critical updates, software 71 downloading an update 81 updating 81  Bluetooth device 17, 22 Bluetooth label 88 bottom-edge swipe  Disk Cleanup software 62 Bluetooth label 88 bottom-edge swipe  Disk Defragmenter software 61 display image, switching 39 DisplayPort, connecting 46  electrostatic discharge 97 embedded numeric keypad, identifying 12, 41 esc key, identifying 12 external AC power, using 53 external AC power, using 53 external devices 58 external devices 58 external drive 59 external monitor port 15, 45 fingerprint reader 71 fingerprint reader, identifying 5 firewall software 70 fn key, identifying 12, 39 function keys identifying 12, 39 function keys identifying 12  G G GPS 21                                                                                                    | entering 69                                   |                               |                                      |
| Buttery levels 52 battery low battery levels 52 battery information, finding 52 battery light 6, 14 battery light 6, 14 battery power 51 BIOS  Bettery light 6, 14 bottery levels 70 conservation, power 51 battery light 6, 14 downloading an update 81 updating 81 Buetooth label 88 bottom-edge swipe  Computer Setup BIOS administrator password 66 identifying 12, 41 esc key, identifying 12 external AC power, using 53 external devices 58 external devices 58 external drive 59 external drive 59 external drive 59 external monitor port 15, 45 external monitor port 15, 45 from finding 52 connector solution and power 7, 14 from finding 52 battery light 6, 14 conservation, power 53 friewall software 70 fingerprint reader, identifying 5 firewall software 70 finkey, identifying 12, 39 function keys identifying 12 display image, switching 39 bottom-edge swipe  Computer Setup BIOS administrator password 66 external drive 59 external AC power, using 53 external AC power, using 53 external AC power, using 52 external devices 58 external AC power, using 53 external devices 58 external AC power, using 52 external devices 58 external drive 59 external drive 59 external drive 59 external drive 59 external drive 59 external drive 59 extern | removing 70                                   | right-side 13                 | top-edge swipe 37                    |
| BIOS administrator password 65 battery DriveLock password 66 conserving power 53 discharging 52 displaying remaining charge 52 low battery levels 52 battery Check 52 battery information, finding 52 battery light 6, 14 battery power 51 BIOS determining version 81 downloading an update 81 updating 81 BIOS administrator password 65 sadministrator password 65 priveLock password 66 navigating and selecting 79 external AC power, using 53 external devices 58 external drive 59 external drive 59 external monitor port 15, 45  F F fingerprint reader 71 fingerprint reader 71 fingerprint reader, identifying 5 firewall software 70 fin key, identifying 12  G G G G G G G G S Bluetooth label 88 bottom-edge swipe  BIOS DriveLock password 66 external AC power, using 53 external AC power, using 53 external AC power, using 52 external AC power, using 53 external AC power, 15 external AC power, 15 external  | autorotate lock                               | top 9                         | electrostatic discharge 97           |
| battery  conserving power 53  discharging 52  displaying remaining charge 52  low battery levels 52  battery Check 52  battery information, finding 52  battery light 6, 14  battery power 51  BIOS  determining version 81  downloading an update 81  updating 81  battery solves 58  65  DriveLock password 66  navigating and selecting 79  restoring factory settings 80  external devices 58  external drive 59  external drive 59  external monitor port 15, 45  external monitor port 15, 45  external monitor port 15, 45  ff11 recovery 76  fingerprint reader 71  fingerprint reader 71  fingerprint reader, identifying 5  firewall software 70  fin key, identifying 12  GPS 21  GPS 21  Bluetooth label 88  bottom-edge swipe                                                                                                    | adjusting 16                                  | •                             |                                      |
| battery conserving power 53 discharging 52 displaying remaining charge 52 low battery levels 52 battery Check 52 battery light 6, 14 battery power 51 BIOS determining version 81 downloading an update 81 updating 81 Bluetooth label 88 bottom-edge swipe  DriveLock password 66 external AC power, using 53 external devices 58 external drive 59 external drive 59 external drive 59 external monitor port 15, 45 external monitor port 15, 45 external monitor port 15, 45 external monitor port 15, 45 external monitor port 15, 45 external drive 59 external drive 59 external drive 59 external drive 59 external monitor port 15, 45 fingerprint reader 71 fingerprint reader 71 fingerprint reader, identifying 5 firewall software 70 fn key, identifying 12, 39 function keys identifying 12  GPS 21                                                                                                    |                                               | •                             |                                      |
| conserving power 53 discharging 52 displaying remaining charge 52 low battery levels 52 battery bay 88 Battery Check 52 battery light 6, 14 battery power 51 BIOS determining version 81 downloading an update 81 updating 81 Bluetooth device 17, 22 Bluetooth label 88 bottom-edge swipe  navigating and selecting 79 restoring factory settings 80 external devices 58 external drive 59 external drive 59 external monitor port 15, 45 fingerprint reader 71 fingerprint reader, identifying 5 firewall software 70 fn key, identifying 12, 39 function keys identifying 12  G GPS 21                                                                                                    |                                               |                               |                                      |
| discharging 52 displaying remaining charge 52 computer, traveling 91 connecting to a WLAN 20 low battery levels 52 battery bay 88 Battery Check 52 battery light 6, 14 battery power 51 BIOS determining version 81 downloading an update 81 updating 81  Disk Cleanup software 62 Bluetooth label 88 bottom-edge swipe  restoring factory settings 80 external drive 59 external monitor port 15, 45  F fil1 recovery 76 fingerprint reader 71 fingerprint reader, identifying 5 firewall software 70 fn key, identifying 12, 39 function keys identifying 12  G G G G S  G G G S  Bluetooth label 88                                                                                                    | -                                             | •                             |                                      |
| displaying remaining charge 52 connecting to a WLAN 20 low battery levels 52 connector battery bay 88 alignment post 6 power 7, 14 fingerprint reader 71 battery information, finding 52 battery light 6, 14 conservation, power 53 corporate WLAN connection 20 battery power 51 critical battery level 50 critical updates, software 71 function keys determining version 81 downloading an update 81 updating 81 Disk Cleanup software 62 Bluetooth device 17, 22 Disk Defragmenter software 61 Bluetooth label 88 bottom-edge swipe computer, traveling 91 external monitor port 15, 45  external monitor port 15, 45  ff11 recovery 76 fingerprint reader 71 fingerprint reader, identifying 5 firewall software 70 fin key, identifying 12, 39 function keys identifying 12 displaying 12 function keys identifying 12 function keys identifying 12 fu | <del>-</del> .                                |                               |                                      |
| low battery levels 52 connector battery bay 88 alignment post 6 power 7, 14 fingerprint reader 71 fingerprint reader, identifying 5 forestery power 51 critical battery level 50 critical updates, software 71 downloading an update 81 updating 81 Disk Cleanup software 62 Bluetooth device 17, 22 Disk Defragmenter software 61 Bluetooth label 88 bottom-edge swipe Connection 20 connection 20 conservation, power 53 conservation, power 53 fingerprint reader, identifying 5 fingerprint reader, identifying 5 finewall software 70 fin key, identifying 12, 39 function keys identifying 12 function keys identifying 12 function keys id |                                               |                               |                                      |
| low battery levels 52 battery bay 88 Battery Check 52 battery information, finding 52 battery light 6, 14 battery power 51 BIOS determining version 81 downloading an update 81 updating 81 Bluetooth label 88 bottom-edge swipe  connector alignment post 6 power 7, 14 fingerprint reader 71 fingerprint reader, identifying 5 firewall software 70 fin key, identifying 12, 39 function keys identifying 12  G G G G G G G G G G G S G G G G G G G                                                                                                    |                                               |                               | external monitor port 10, 40         |
| Battery Check 52 power 7, 14 fingerprint reader 71 fingerprint reader, identifying 5 conservation, power 53 firewall software 70 finkey, identifying 12, 39 function keys identifying 12 downloading an update 81 updating 81 Disk Cleanup software 62 Bluetooth label 88 bottom-edge swipe finders of the power 7, 14 fingerprint reader 71 fingerprint reader, identifying 5 firewall software 70 finkey, identifying 12, 39 function keys identifying 12 function keys identifying 12 functio | low battery levels 52                         | _                             | F                                    |
| battery information, finding 52 conservation, power 53 fingerprint reader, identifying 5 battery light 6, 14 corporate WLAN connection 20 firewall software 70 finkey, identifying 12, 39 critical updates, software 71 function keys identifying 12 downloading an update 81 updating 81 Disk Cleanup software 62 Disk Defragmenter software 61 Bluetooth device 17, 22 Disk Defragmenter software 61 display image, switching 39 bottom-edge swipe DisplayPort, connecting 46                                                                                                    | battery bay 88                                | alignment post 6              | f11 recovery 76                      |
| battery light 6, 14 corporate WLAN connection 20 firewall software 70 finkey, identifying 12, 39 critical updates, software 71 function keys identifying 12 downloading an update 81 updating 81 Disk Cleanup software 62 Bluetooth device 17, 22 Disk Defragmenter software 61 Bluetooth label 88 display image, switching 39 bottom-edge swipe DisplayPort, connecting 46                                                                                                    | Battery Check 52                              | power 7, 14                   | fingerprint reader 71                |
| battery power 51 critical battery level 50 fn key, identifying 12, 39 BIOS critical updates, software 71 function keys                                                                                                    | •                                             | conservation, power 53        | • •                                  |
| BIOS critical updates, software 71 function keys identifying 12 downloading an update 81 updating 81 Disk Cleanup software 62 G Bluetooth device 17, 22 Disk Defragmenter software 61 Bluetooth label 88 display image, switching 39 bottom-edge swipe DisplayPort, connecting 46                                                                                                    |                                               | •                             |                                      |
| determining version 81 downloading an update 81 updating 81 Disk Cleanup software 62 Bluetooth device 17, 22 Disk Defragmenter software 61 Bluetooth label 88 display image, switching 39 bottom-edge swipe DisplayPort, connecting 46                                                                                                    | · ·                                           | -                             |                                      |
| downloading an update 81  updating 81  Disk Cleanup software 62  Bluetooth device 17, 22  Disk Defragmenter software 61  GPS 21  Bluetooth label 88  display image, switching 39  bottom-edge swipe  DisplayPort, connecting 46                                                                                                    |                                               | critical updates, software 71 |                                      |
| updating 81 Disk Cleanup software 62 G Bluetooth device 17, 22 Disk Defragmenter software 61 GPS 21 Bluetooth label 88 display image, switching 39 bottom-edge swipe DisplayPort, connecting 46                                                                                                    | _                                             | D                             | identifying 12                       |
| Bluetooth device 17, 22 Disk Defragmenter software 61 GPS 21 Bluetooth label 88 display image, switching 39 bottom-edge swipe DisplayPort, connecting 46                                                                                                    | - ·                                           |                               | G                                    |
| Bluetooth label 88 display image, switching 39 bottom-edge swipe DisplayPort, connecting 46                                                                                                    | . •                                           | ·                             |                                      |
| bottom-edge swipe DisplayPort, connecting 46                                                                                                    | •                                             | _                             |                                      |
|                                                                                                    |                                               |                               |                                      |
|                                                                                                    |                                               |                               |                                      |

| н                                  | inserting 57                      | micro memory card reader,             |
|------------------------------------|-----------------------------------|---------------------------------------|
| hard drive                         | removing 57                       | identifying 6                         |
| external 59                        |                                   | micro SIM slot, identifying 6         |
| hard drive recovery 76             | K                                 | microphone (audio-in) jack,           |
| headphone (audio-out) jack 13      | keyboard backlight 40             | identifying 13                        |
| headphones and microphones,        | keyboard hot keys, identifying 39 | microphone mute light,                |
| connecting 44                      | keypad                            | identifying 11                        |
| Hibernation                        | embedded numeric 12               | Microsoft Certificate of Authenticity |
| exiting 50                         | identifying 41                    | label 88                              |
| _                                  | keypad, external                  | Miracast 47                           |
| initiating 50                      | num lock 42                       |                                       |
| high-definition devices,           |                                   | mouse, external                       |
| connecting 47                      | using 42                          | setting preferences 25                |
| hot keys                           | keys                              | MultiStream Transport 47              |
| adjusting volume 39, 40            | esc 12                            | mute key, identifying 39              |
| decrease screen brightness         | fn 12                             | mute light, identifying 11            |
| 40                                 | function 12                       |                                       |
| decreasing speaker sound 40        | volume 43                         | N                                     |
| description 39                     | Windows 12                        | network jack, identifying 15          |
| increase screen brightness 40      |                                   | num lk key, identifying 41            |
| increasing speaker sound 40        | L                                 | num lock light 11                     |
| keyboard backlight 40              | labels                            | num lock, external keypad 42          |
| muting speaker sound 39            | Bluetooth 88                      |                                       |
| Sleep 39                           | Microsoft Certificate of          | 0                                     |
| switching screen image 39          | Authenticity 88                   | operating environment 89              |
| using 39                           | regulatory 88                     | optical drive 59                      |
| wireless 40                        | serial number 88                  | optional external devices, using      |
| HP Client Security 71              | wireless certification 88         | 58                                    |
| HP Mobile Broadband, disabled      | WLAN 88                           |                                       |
| 21                                 | left-edge swipe                   | P                                     |
|                                    | Touch screen 36                   | passwords                             |
| HP PC Hardware Diagnostics         | legacy support, USB 79            | administrator 64                      |
| (UEFI)                             | lights                            | BIOS administrator 65                 |
| downloading 85                     | AC adapter/battery 6, 14          | DriveLock 66                          |
| using 84                           |                                   | user 64                               |
| hubs 57                            | caps lock 11                      | pen holder, identifying 6             |
|                                    | microphone mute 11                |                                       |
| 1                                  | mute 11                           | pinching                              |
| input power 89                     | num lock 11                       | Touch screen 33                       |
| internal microphone, identifying 8 | RJ-45 (network) 15                | pointing devices, setting             |
| Internet connection setup 19       | wireless 11                       | preferences 25                        |
| issues, resolving 93               | low battery level 52              | ports                                 |
|                                    |                                   | DisplayPort 14, 46                    |
| J                                  | M                                 | external monitor 15, 45               |
| jacks                              | maintenance                       | Miracast 47                           |
| audio-in (microphone) 13           | Disk Cleanup 62                   | USB 3.0 charging (powered)            |
| audio-out (headphone) 6, 13        | Disk Defragmenter 61              | 14                                    |
| network 15                         | memory card 50                    | VGA 45                                |
| RJ-45 (network) 15                 | inserting 55                      | power                                 |
| Java Card                          | removing 56                       | battery 51                            |
| defined 56                         | supported formats 55              | conserving 53                         |
|                                    | memory card reader, identifying   | options 50                            |
|                                    | 14                                | power button 49                       |
|                                    |                                   | •                                     |

| power connector, identifying 7,<br>14<br>power keyboard<br>identifying 9<br>releasing the tablet 15<br>power switch 49 | portrait view 16 tablet orientation 16 setup of WLAN 19 setup utility navigating and selecting 79 restoring factory settings 80 | TouchPad gestures 2-finger pinch zoom 27 rotating 28 scrolling 27 TouchPad light, identifying 11 TouchPad zone, identifying 10 |
|----------------------------------------------------------------------------------------------------|----------------------------------------------------------------------------------------------------|----------------------------------------------------------------------------------------------------|
| power switch, identifying 6 power-saving states 50                                                                     | shutdown 49<br>SIM                                                                                                    | traveling with the computer 88, 91                                                                                             |
| product name and number,<br>computer 88                                                                                | inserting 21<br>Sleep                                                                                                    | troubleshooting disc burning 96                                                                                                |
| public WLAN connection 20                                                                                              | exiting 50<br>initiating 50                                                                                                    | disc play 95<br>troubleshooting, external display<br>95                                                                        |
| readable media 50                                                                                                    | slots memory card reader 14                                                                                                    | turning off the computer 49                                                                                                    |
| recovery 78                                                                                                    | smart card                                                                                                    | turning on the computer 49                                                                                                    |
| recovery partition 76                                                                                                  | defined 56                                                                                                    | U                                                                                                    |
| refresh 78                                                                                                    | inserting 57                                                                                                    | unresponsive system 49                                                                                                    |
| regulatory information                                                                                                 | removing 57                                                                                                    | USB 3.0 charging (powered),                                                                                                    |
| regulatory label 88                                                                                                    | smart card reader, identifying 7                                                                                                | identifying 14                                                                                                    |
| wireless certification labels 88                                                                                       | SoftPags, downloading 74                                                                                                    | USB 3.0 port 6, 13                                                                                                    |
| release latch, identifying 9                                                                                           | software                                                                                                    | USB cable, connecting 58                                                                                                    |
| reset 78                                                                                                    | antivirus 70                                                                                                    | USB devices                                                                                                    |
| restoring the hard drive 76                                                                                            | critical updates 71                                                                                                    | connecting 58                                                                                                    |
| right-edge swipe                                                                                                    | Disk Cleanup 62                                                                                                    | description 57                                                                                                    |
| Touch screen 35                                                                                                    | Disk Defragmenter 61                                                                                                    | removing 58                                                                                                    |
| RJ-45 (network) jack, identifying                                                                                      | firewall 70                                                                                                    | USB hubs 57                                                                                                    |
| 15                                                                                                    | speakers, identifying 8                                                                                                    | USB legacy support 79                                                                                                    |
| RJ-45 (network) lights, identifying 15                                                                                 | stretching                                                                                                    | USB ports, identifying 6, 13 user password 64                                                                                  |
| rotate lock button, identifying 5                                                                                      | Touch screen 33 switch, power 49                                                                                                | using                                                                                                    |
| rotating                                                                                                    | Switch, power 49                                                                                                    | external AC power 53                                                                                                    |
| Touch screen 34                                                                                                    | Т                                                                                                    | power-saving states 50                                                                                                    |
| rotating TouchPad gesture 28                                                                                           | tapping                                                                                                    | power daving dialog to                                                                                                    |
| Totaling Todom da gootaro 20                                                                                           | Touch screen 33                                                                                                    | V                                                                                                    |
| S                                                                                                    | testing an AC adapter 54                                                                                                    | vents, identifying 5                                                                                                    |
| screen brightness keys 40                                                                                              | top-edge swipe                                                                                                    | VGA port, connecting 45                                                                                                    |
| screen image, switching 39                                                                                             | Touch screen 37                                                                                                    | video 45                                                                                                    |
| scrolling TouchPad gesture 27                                                                                          | Touch screen gestures 35                                                                                                    | volume                                                                                                    |
| security, wireless 19                                                                                                  | edge swipe gestures 35, 36,                                                                                                    | adjusting 43                                                                                                    |
| serial number 88                                                                                                    | 37                                                                                                    | buttons 43                                                                                                    |
| serial number, computer 88                                                                                             | one-finger slide 32                                                                                                    | keys 43                                                                                                    |
| setting password protection on                                                                                         | pinching 33                                                                                                    | volume button, identifying 5                                                                                                   |
| wakeup 51                                                                                                    | rotating 34                                                                                                    | volume keys, identifying 39, 40                                                                                                |
| setting power options 50                                                                                               | stretching 33                                                                                                    | W                                                                                                    |
| settings                                                                                                    | tapping 33                                                                                                    |                                                                                                    |
| autorotate lock 16                                                                                                    | using 31                                                                                                    | webcam 8, 44 webcam (front)                                                                                                    |
| brightness 16 changing 16                                                                                              | TouchPad                                                                                                    | identifying 8                                                                                                    |
| landscape view 16                                                                                                    | buttons 10                                                                                                    | webcam (rear), identifying 5                                                                                                   |
| iailuscape view 10                                                                                                    | identifying 10                                                                                                    | webcam (rear), identifying 8                                                                                                   |
|                                                                                                    | using 25                                                                                                    | Joann ng.n., ndontary mig                                                                                                    |

Windows Refresh 78 Reset 78 Windows button, identifying 8 Windows key, identifying 12 Windows operating system DVD 77 wireless button 17 wireless certification label 88 wireless controls button 17 operating system 17 wireless key, identifying 40 wireless light 11, 17 wireless network (WLAN) connecting 20 corporate WLAN connection 20 equipment needed 19 functional range 20 public WLAN connection 20 security 19 using 18 WLAN antenna, identifying 8 WLAN device 18, 88 WLAN label 88 writable media 50 WWAN antenna, identifying 8 WWAN device 17, 20